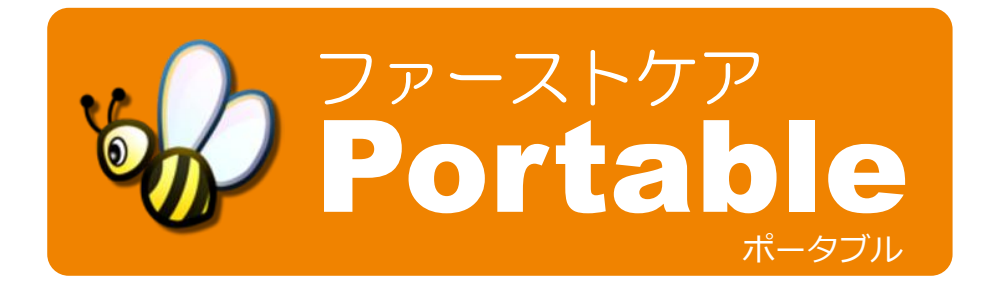

# スタートガイド

【お断り】

本書は記録入カアプリ「ファーストケア・ポータブル(iPad 版)」の操作マニュアルです。 本書は、平成 23 年 4 月 1 日現在の製品仕様により作成しております(β版)。 そのため、本書の記載事項・画面など、製品仕様が異なる場合も生じることを予めご了承ください。 また、不審な点や誤り、記載漏れなどお気づきのことがありましたら弊社にご連絡ください。

■ iPad、iPhone、iPod touch ならびに Safari は、米国および他の国々で登録された Apple Inc.の商標です。

# 目次

# **1 iPad** の基本操作編

#### 1**-**1 **iPad** の基本的な使い方

- 電源を入れて起動する
- スリープ (ロック) とロック解除
- タップ
- フリック
- キーボード入力
- ドラッグ
- ピンチアウト/ピンチイン

#### 1-2 ファーストケア·ポータブルでよく使う入力方法

- リストから選択
- 数値入力
- 文字入力

# 2 ファーストケア・ポータブルの基本操作編

# 2-1 ファーストケア·ポータブルで何が出来る?

- 2**-**2 **Wi-Fi** 環境と同期
- 2**-**3 初期設定
	- 職員の権限のログインパスワード設定
	- おやつの回数を設定
	- ファーストケア・ポータブルと接続するファーストケア本体の指定
- 2**-**4 ログイン
- 2**-**5 入所者一覧の表示

#### 2-6 ケア記録を新規登録する (個別入力)

- 「入所者一覧」画面から作成 (共通)
	- ・経過記録
	- ・食事/水分摂取記録
	- ・バタル記録
	- ・排泄記録
	- ・入浴記録
- 「ケア記録一覧」画面から作成 (共通)

#### 2-7 ファーストケアに送信する

#### 2-8 ケア記録の確認·変更·削除

- ケア記録を確認する
- 記録を変更する
- 記録を削除する

# 2**-**9 集団入力

- 食事の集団入力
- 入浴の集団入力

#### 2**-**10 こんなときは?

- Q1 ログインユーザーが異なる場合/途中で担当者を交代する場合
- Q2 記録を送信する前にファーストケアで該当の記録が削除されてしまった場合
- Q3 記録を変更している際、ファーストケアでも該当の記録が変更されたら
- Q4 同じ時間帯区分の記録が複数作成した場合
- Q5 途中で入所者一覧を変更したい場合

# **1 iPad** の基本操作編

#### 1**-**1 **iPad** の基本的な使い方

iPad は電源を入れてすぐに直観的に使っていただける操作性に優れた端末です。 まずは基本操作を確認してみましょう。

#### ■ 電源を入れて起動する

本体右上にある「スリープボタン」をゕップルのロゴが表示されるまで長押しすると、電源が入ります。 本体正面下の中央にある「ホームボタン」を押すと、いつでも iPad のメニュー画面に戻ることができます。

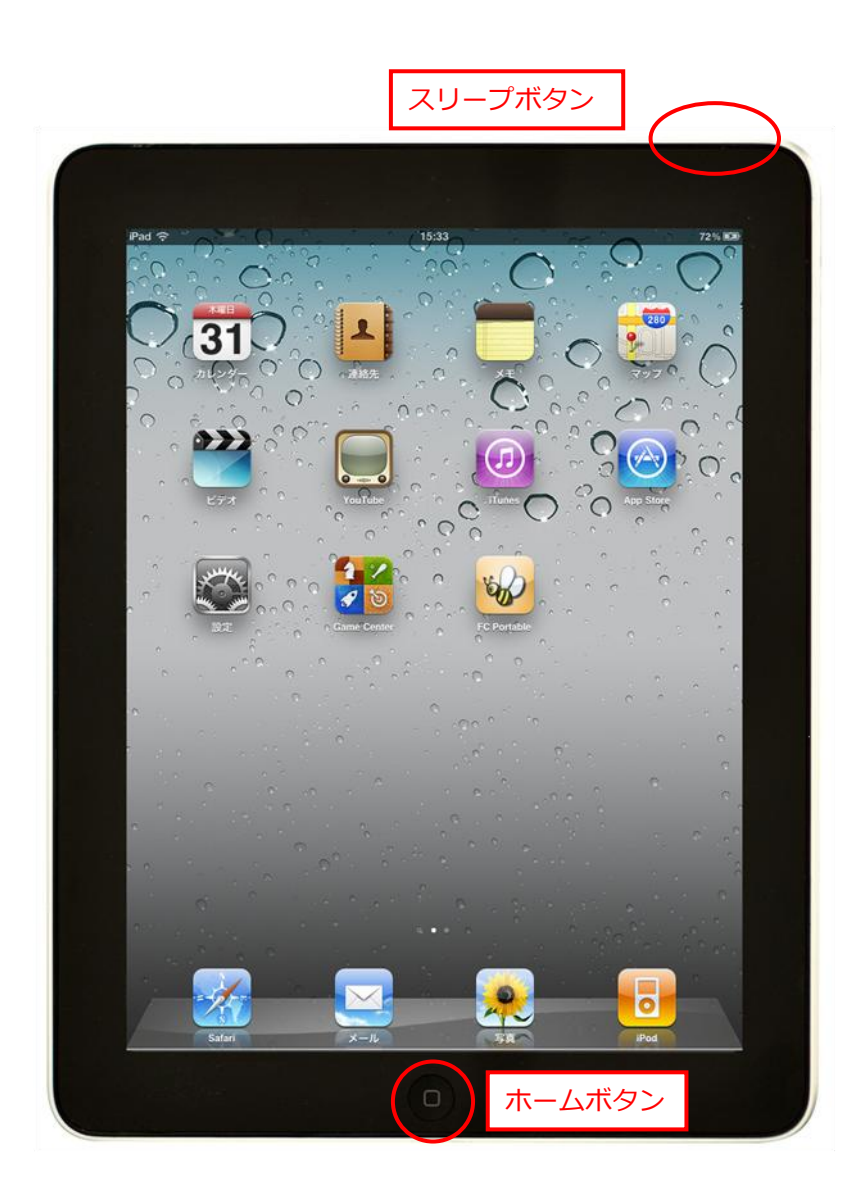

#### ■ スリープ (ロック) とロック解除

iPad をしばらく使用しない場合や、アプリ使用中に画面を見せたくない場合は一旦スリープ状態にします。 本体右上にあるスリープボタンを押すとスリープ状態(ロック状態)になります。 ロック状態を解除するには、再度スリープボタンを押すか、ホームボタンを押します。画面にロック解除 のスライダーが表示されるので、右へドラッグするとロック状態を解除することができます。

■ タップ

画面を指で軽くたたくことを「タップ」と呼びます。

ゕプリを起動するとき、画面上に表示されている内容から何か選択するときに行う動作です。パソコンの クリックと同じです。

参考:指で素早く 2 回たたくことを「ダブルタップ」といいます。パソコンのダブルクリックと同じです。 ファーストケア・ポータブルではあまり使用しません。

ケア記録入カアプリ「ファーストケア・ポータブル」では、このタップ操作をよく行います。

・ファーストケア・ポータブルを起動するとき、アイコン(ミツバチのアイコン)をタップしてアプリを 起動します。

・画面上のものを選択するときにタップして選択します。

(例:入所者を選択するとき、記録を表示するとき、リストから値や項目を選択するときなど)

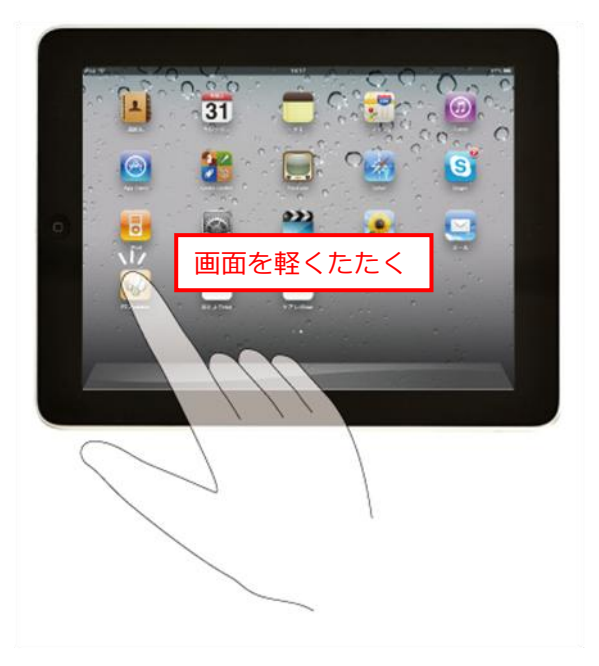

#### ■ フリック

画面上で指の腹の部分ではじくように動かす動作を「フリック」と呼びます。 高速で画面をスクロールするときに行う動作です。止める場合は画面上をタップまたはタッチします。

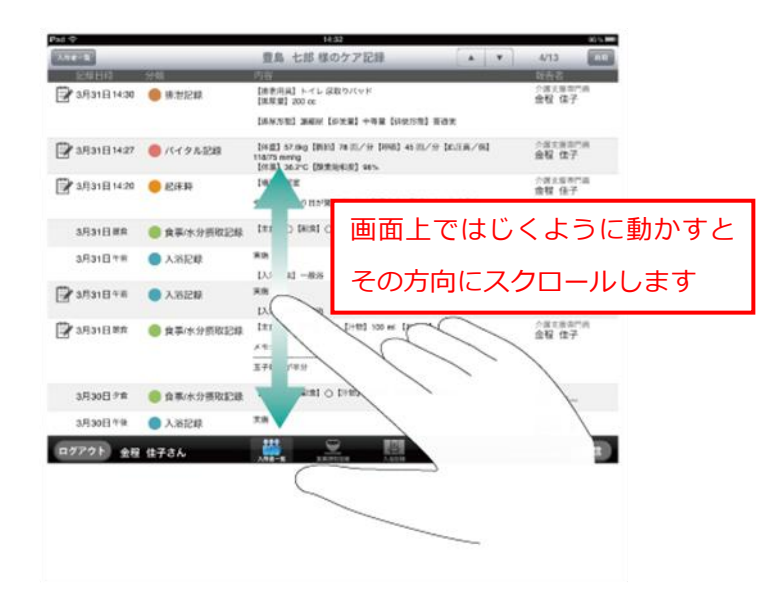

#### ■ キーボード入力

入力時は画面上にキーボードが表示されます。

パソコンのキーボードと同じように使います。必要に応じて入力モードを切り替えて入力します。 入力が終了したら、キーボードの右下にある [キーボードを閉じる] ボタンをタップします。

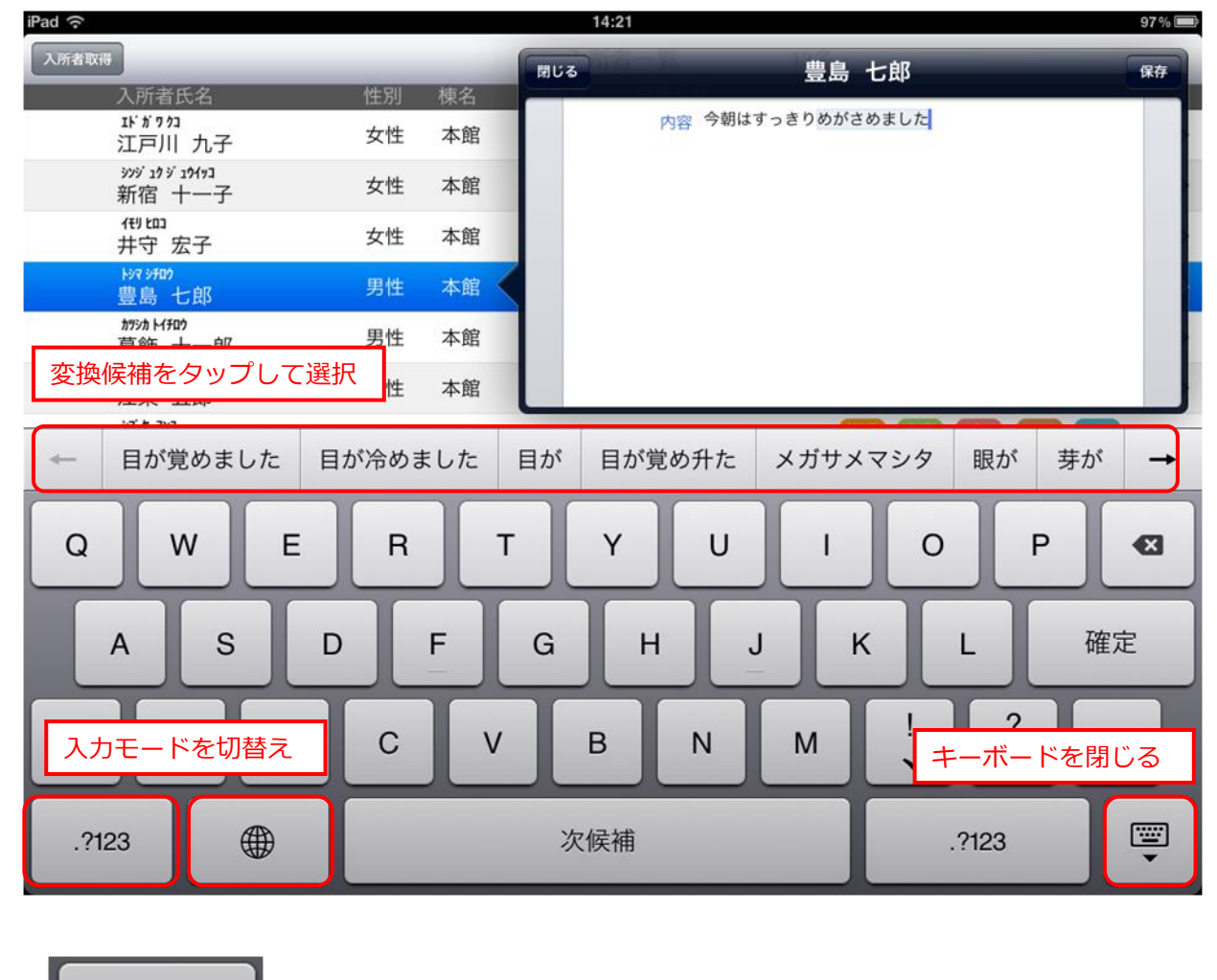

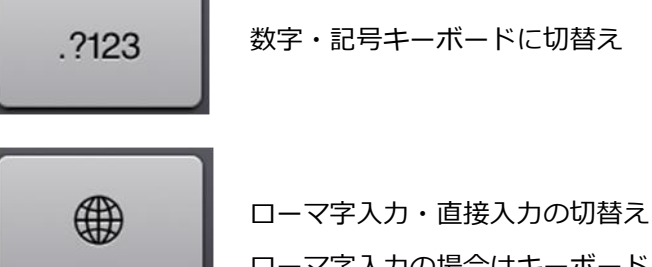

ローマ字入力の場合はキーボード上部に変換候補が表示されます。

#### ドラッグ

指をすべらせる動作を「ドラッグ」と呼びます。

ロック解除や iPad を終了するときなどスラダーが表示されたときに行う動作です。 ファーストケア・ポータブルの操作ではあまり使用しません。

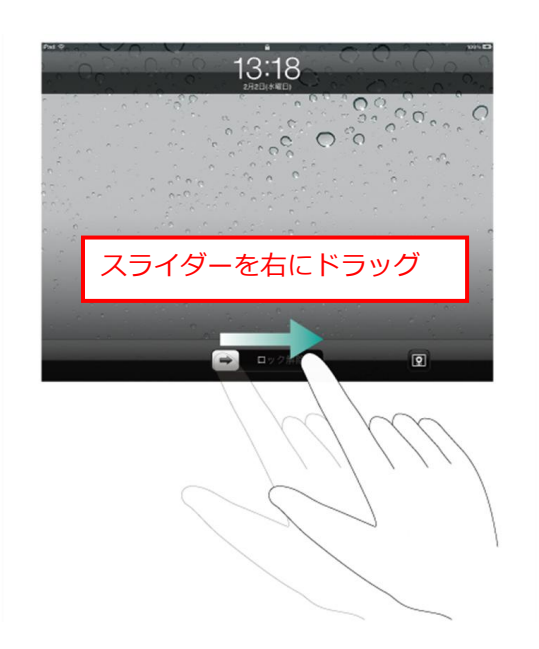

#### ■ ピンチアウト/ピンチイン

iPad の特徴でもある画面の拡大・縮小機能です。 2 本の指で画面を広げると拡大表示になります。逆に画面上で指を使って縮めると縮小します。 ファーストケア・ポータブルの操作ではあまり使用しません。

# 1-2 ファーストケア·ポータブルで使う入力方法

ファーストケア・ポータブルでよく使う入力方法を紹介します。具体的な使い方は「ファーストケア・ポータ ブルの基本操作編」をお読みください。

#### ■ リストから選択

リストから選択するときは、タップして選択します。

例1)

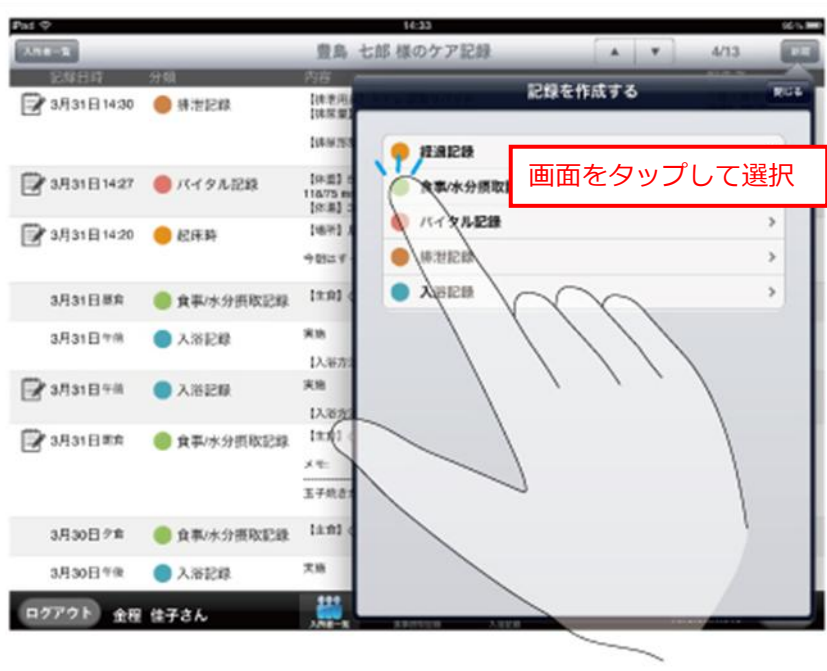

例2)

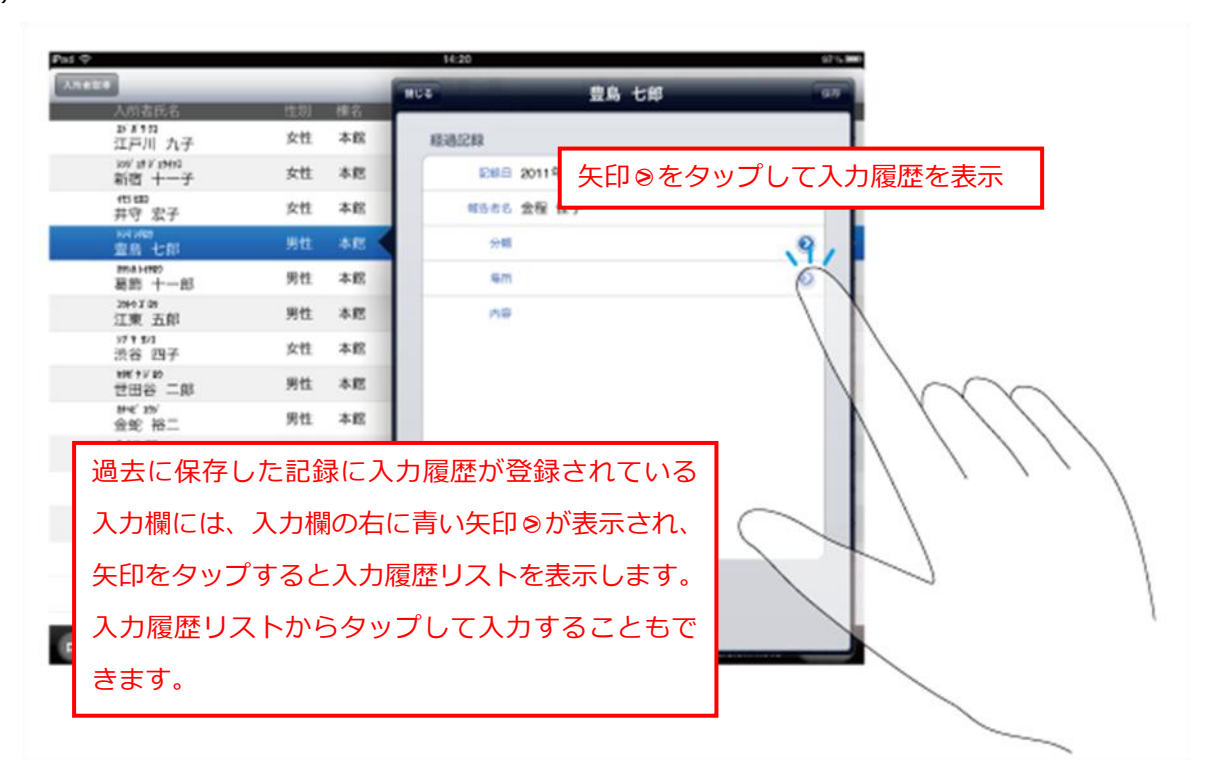

#### ■ 数値入力

バタル記録など、数値入力欄では、入力欄をタップすると数値入力ポップオーバーが表示されます。 数字をタップして入力し、入力が終了したら[閉じる]ボタンを押します。

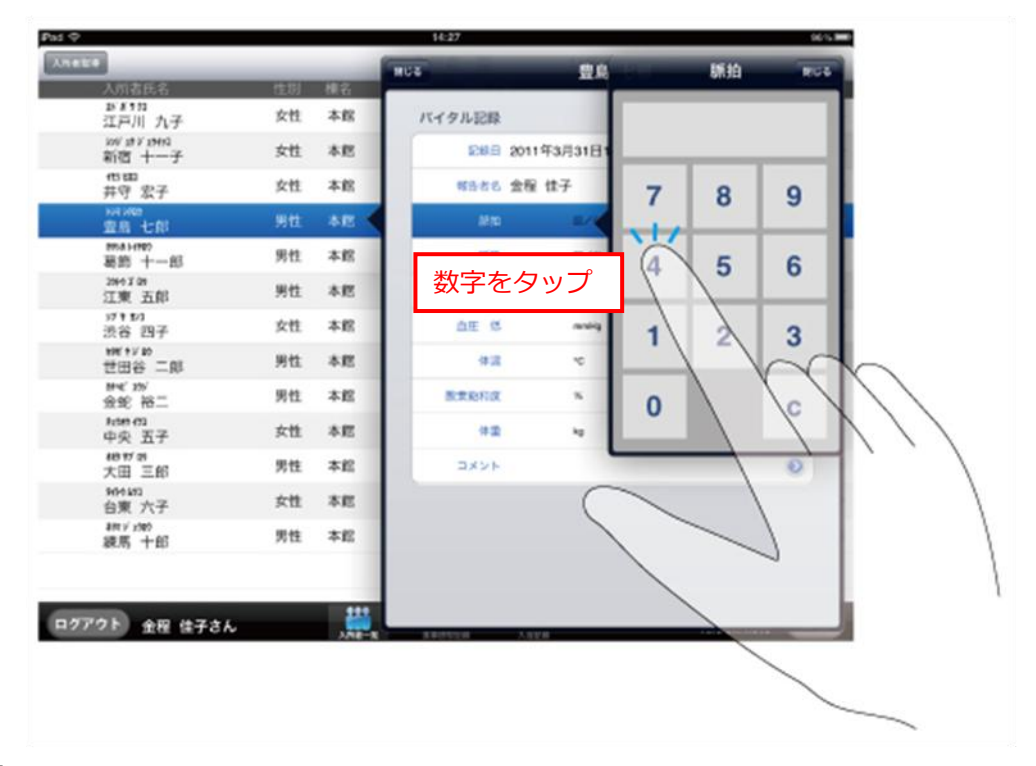

#### ■ 文字入力

経過記録の内容、その他の記録のメモやコメントなどの文字入力フィールドでは、入力欄をタップすると キーボードが表示されます。キーボードを使って入力し、入力が終了したらキーボードを閉じます。

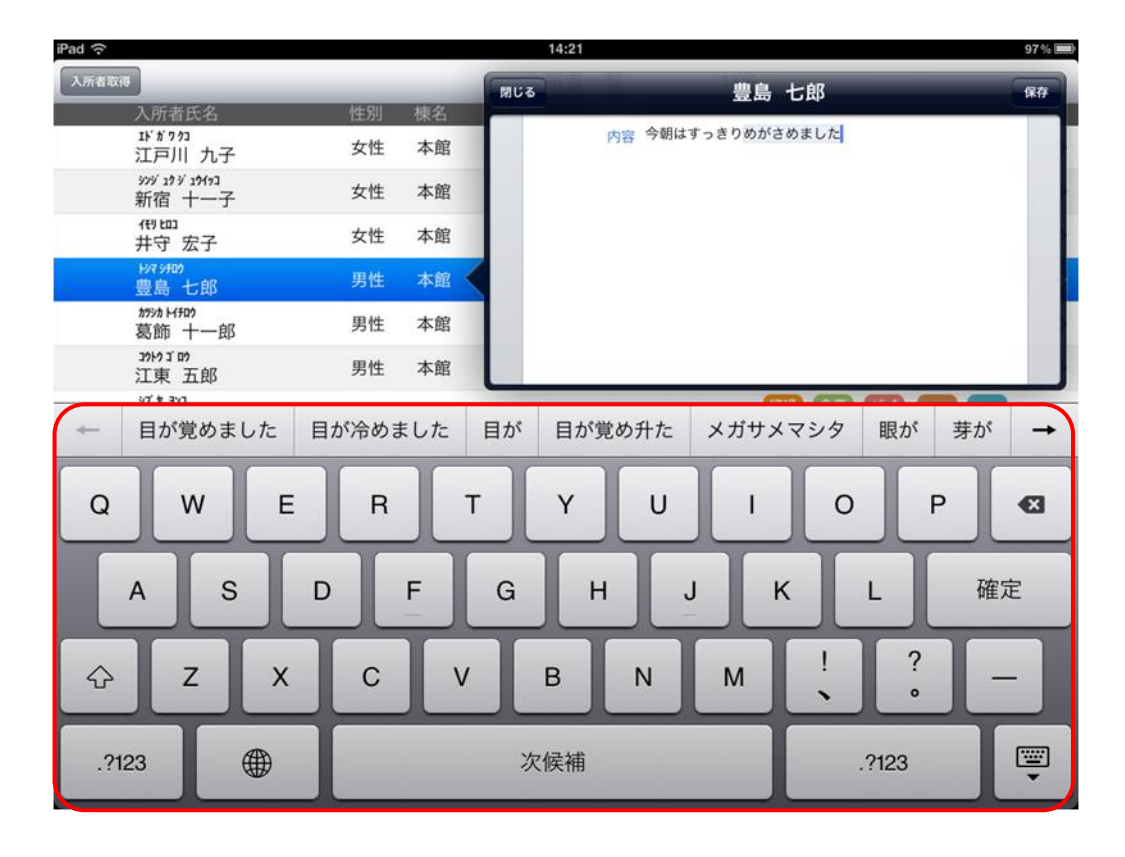

# 2 ファーストケア・ポータブルの基本操作編

#### 2-1 ファーストケア·ポータブルで何が出来る?

ファーストケア・ポータブルはファーストケアで管理するケア記録の入力ツールです。 利用者に関する日常的な記録を、対応したその場で入力します。一度記録用紙に記入したものを転記する必 要がなくなるので、無駄な時間を省き介護に専念することが出来ます。

ファーストケア・ポータブルでは利用者の経過記録・食事/水分摂取記録・バイタル記録・排泄記録・入浴記 録の入力ができます。ファーストケア・ポータブルで入力した記録はファーストケア本体に送られ、最新情報 はすべてファーストケアに集まります。

ファーストケア・ポータブルは iPad アプリです。携帯性に優れていますので、持ち運びその場でどんどん記 録できます。ファーストケア本体は事務所内に設置し、入所者の管理からレセプト処理、統計情報の管理に使 用し、ファーストケア・ポータブルではケア記録をつけるといった適材適所での運用が可能です。

#### 2**-**2 **Wi-Fi** 環境と同期

ファーストケア・ポータブルは Wi-Fi 環境(無線 LAN)でファーストケア本体と繋がっています。

仮に Wi-Fi 環境外へ移動しても、後から Wi-Fi 環境内で同期処理を行うことで、ファーストケア本体に記録を 送信することができます。

ファーストケア・ポータブルの利用を開始する際は、Wi-Fi 環境内でログインしていただき、その後は利用者 の居室、食堂、浴室や共有スペースなどへ移動して、どこでも記録をつけることが可能です。食堂や共有スペ ースでは専用にして固定配置しておくこともできます。

同期処理を行う際は Wi-Fi 環境内で行います。 ファーストケア・ポータブルでは同期処理を [送信] ボタンで 行います。

<ワークフローの例>

①事務室など Wi-Fi 環境内でログン

②施設内の各部屋へ移動しながら記録(Wi-Fi 環境内であれば固定配置も可)

3事務室に戻り、Wi-Fi 環境内でファーストケアに「送信]処理

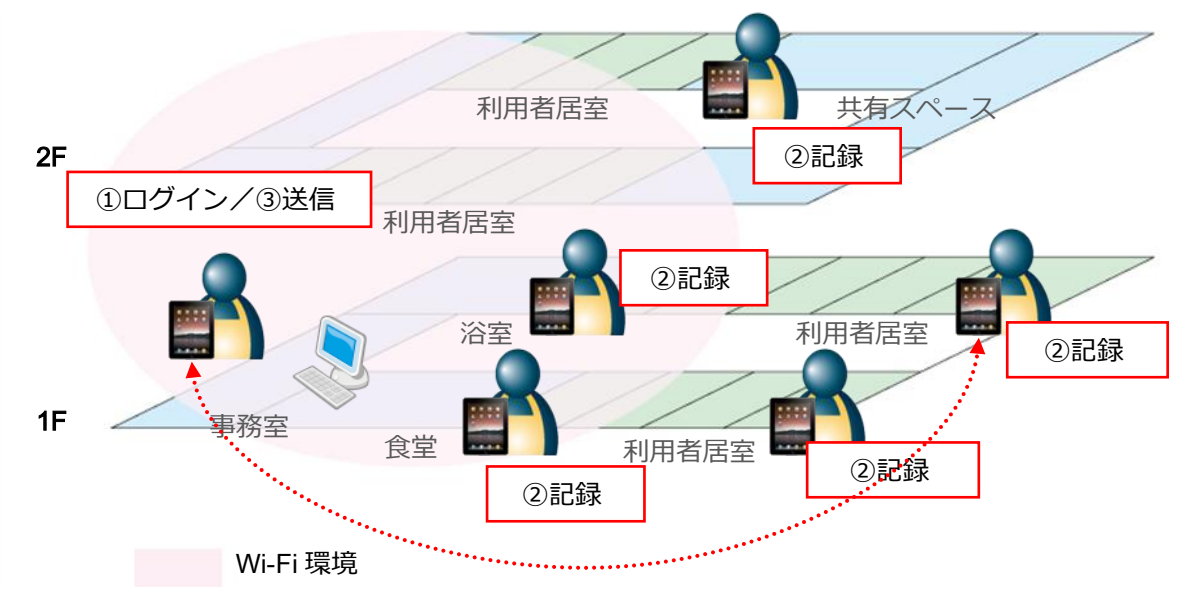

#### 2**-**3 初期設定

ファーストケア・ポータブルを利用するには次の準備が必要です。

- 職員情報の登録 (ファーストケア本体) ※「ファーストケア 操作マニュアル」をご参照ください。
- 職員の権限の設定とパスワード(ファーストケア本体)
- おやつの回数を設定(ファーストケア本体)
- ファーストケア・ポータブルから接続するファーストケア本体の「IP アドレス」と「サーバー名」

#### ■ 職員の権限の設定とパスワード

ファーストケア・ポータブルを利用できる職員は、ファーストケアのログインユーザー設定で「サービス種類 毎の機能利用権限」の設定項目のいずれかにチェックが入っている職員です。

#### 【操作手順】

#### ※ログインユーザー設定は管理者権限を持つ職員の方が行ってください。

- ① ファーストケアを起動します。
- ②【維持管理】の中の[ログンユーザー設定]画面を開きます。
- ③[職員情報リスト]から対象の職員を選択し、その職員の「サービス種類毎の機能利用権限」を設定します。
- ④ パスワードを設定し、保存します。

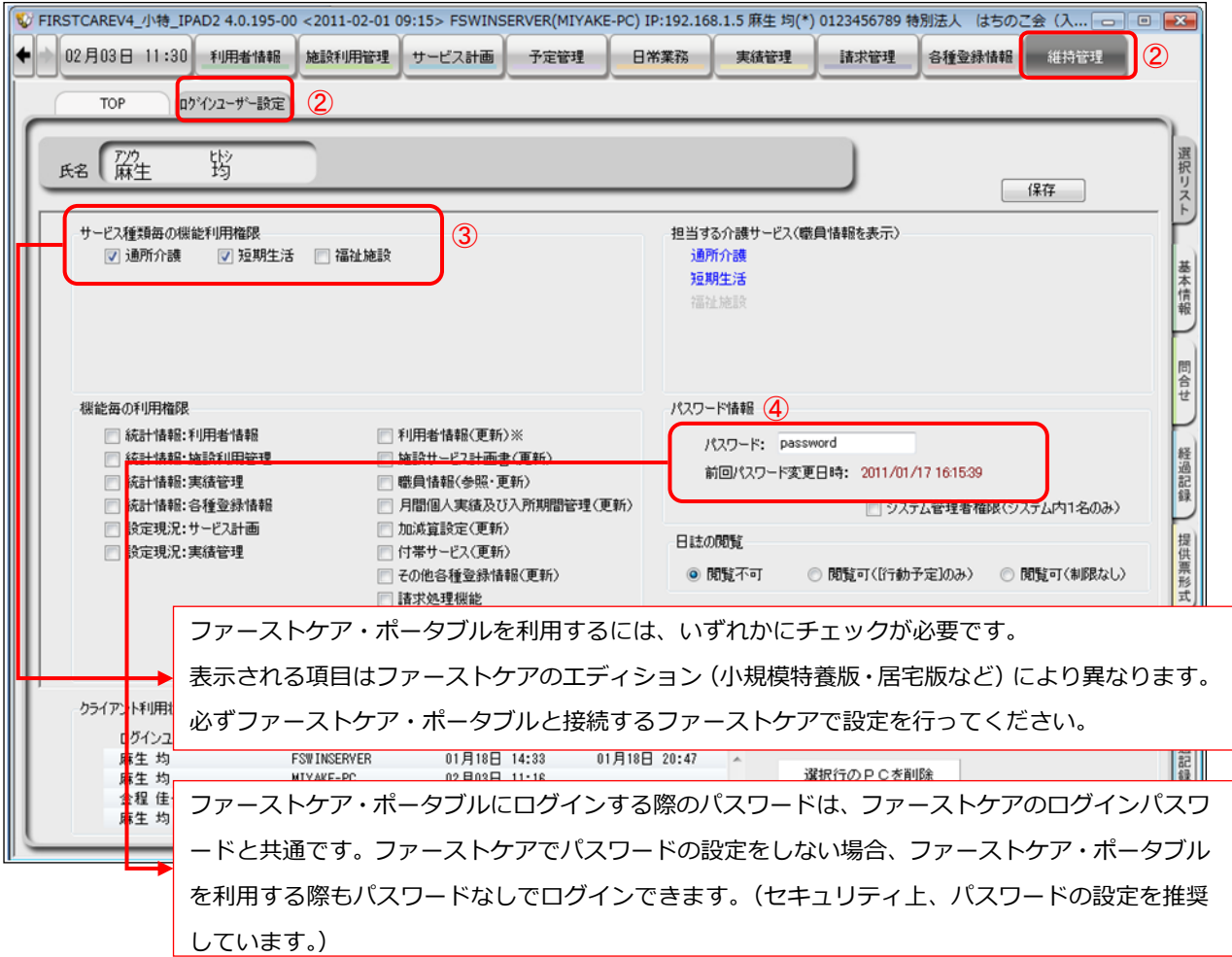

#### ■ おやつの回数を設定

ファーストケア・ポータブルの食事/水分摂取記録には、おやつの記録を登録することができます。 おやつの回数は、ファーストケア本体で予め設定しておく必要があります。施設の状況に合わせ、「午後のみ」 または「午前と午後」のいずれかに設定してください。

#### 【操作手順】

- 1) ファーストケアの【各種登録情報】から [初期値情報]画面を開きます。
- ② 食事関係のおやつの欄で「午後のみ」または「午前と午後」のいずれかにチェックを入れ、保存します。

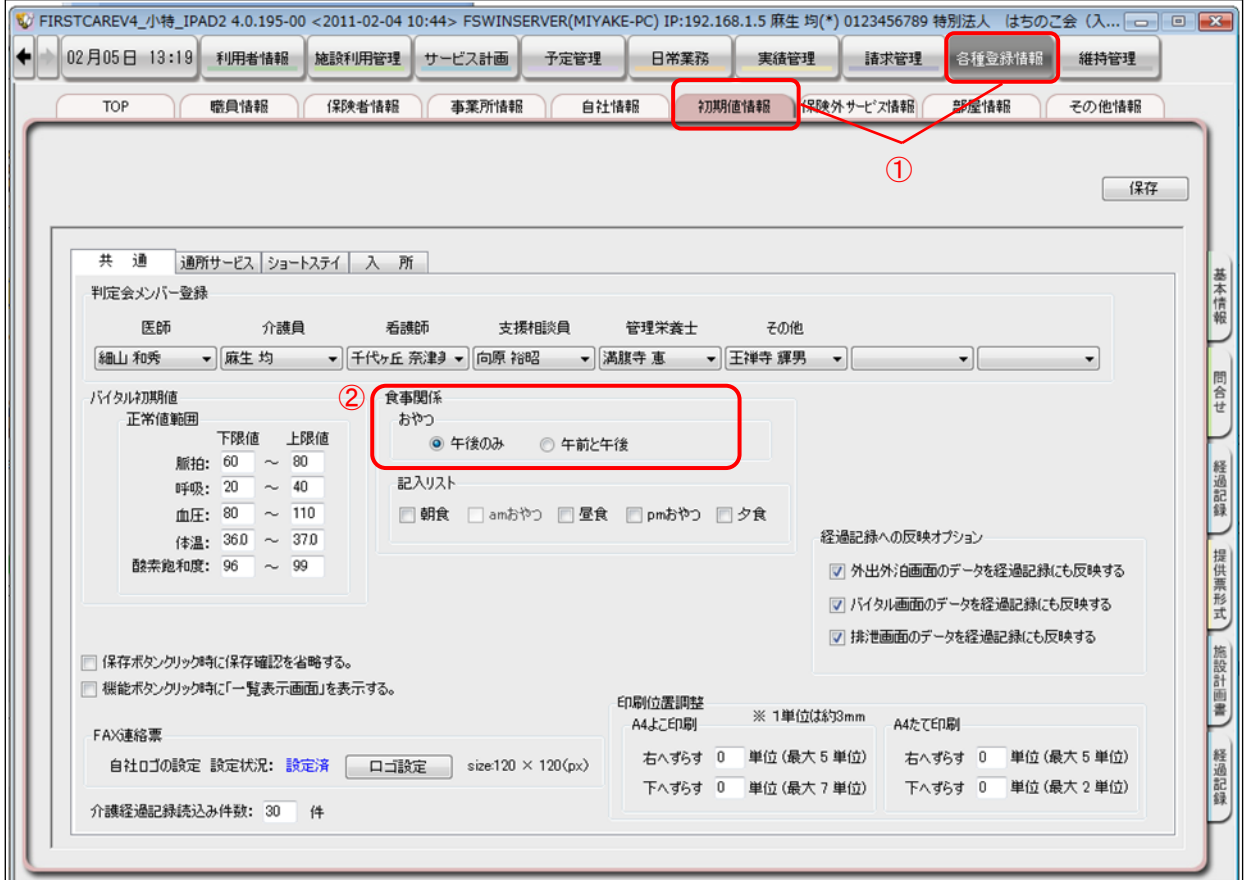

#### ■ ファーストケア・ポータブルから接続するファーストケア本体の指定

ファーストケア・ポータブルを利用するには、接続先のファーストケア本体の情報(サーバーの IP アドレス、 データベース名)が必要になります。次の情報を確認し、ファーストケア・ポータブルのログイン画面で指定 してください。

※ファーストケア・ポータブル導入の際、弊社にて確認と指定をさせていただきます。念のため控えをお取り ください。

サーバー :フゔーストケゕのサーバー機の IP ゕドレス データベース :フゔーストケゕのサーバー機に作成されるデータベース名

複数の施設で使い分ける場合は、接続先のファーストケアの情報に入れ替える必要があります。 例)小規模特養版への接続設定で特養版には接続されません。

# 2**-**4 ログイン

ファーストケア・ポータブルを起動して、ログインします。

#### 【操作手順】

① iPad のメニュー画面上にある「ファーストケア・ポータブル」のアイコン(ミツバチのアイコン)をタ ップします。

② ファーストケア・ポータブルのログイン画面が表示されます。

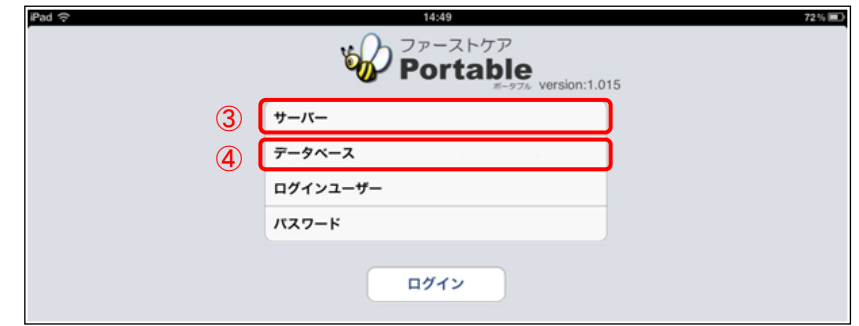

- ③ 初めて使用する際は、「サーバー」を指定します。 フゖールドをタップするとキーボードが表示されます。キーボードの入力モードを数字入力に切替え、指 定されている IP アドレスを入力します。 ※次回以降は前回の情報が表示されます。
- ④ 「データベース」を指定します。 フゖールドをタップするとキーボードが表示されます。キーボードの入力モードを適宜切替えて入力しま す。 ※この時、サーバー・データベース名が正しく指定されていることを確認してください。
- ⑤ 「ログンユーザー」を指定します。

フゖールドをタップするとポップオーバーのログンユーザー選択リストが表示されます。 リストから職員名をタップして選択します。

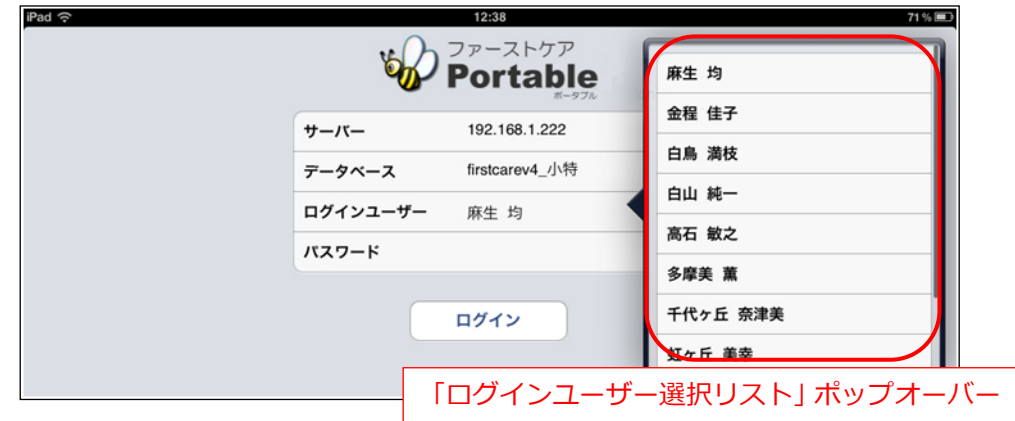

⑥ 「パスワード」を入力します。

フゖールドをタップするとキーボードが表示されます。パスワードを入力し、キーボードを閉じます。 ※パスワードはファーストケアのログインパスワードと共通です。

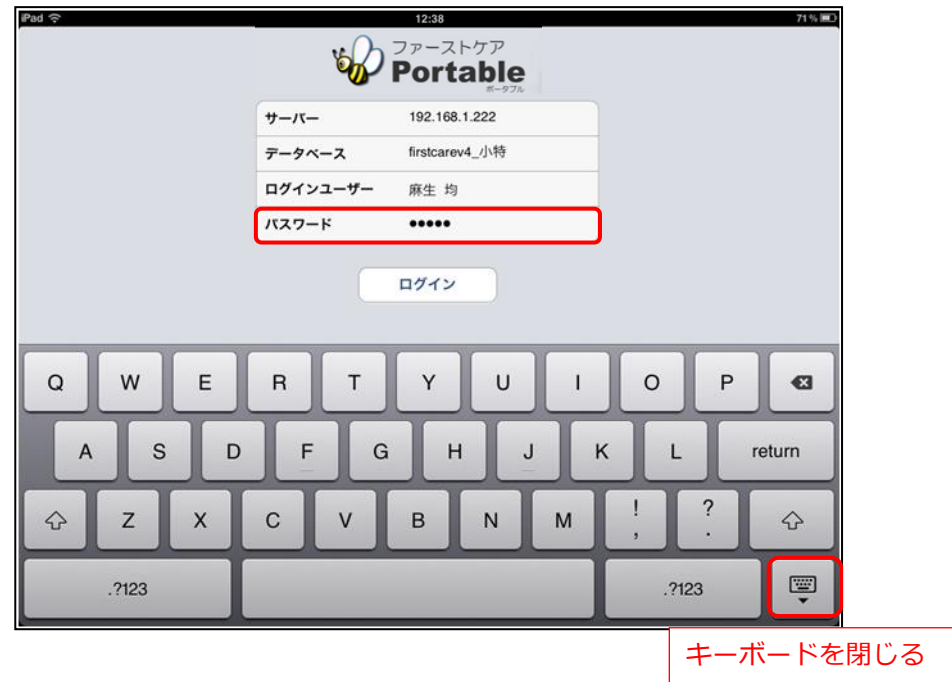

⑦ [ログン]ボタンをタップします。 ログイン時、ファーストケア本体と接続されます。

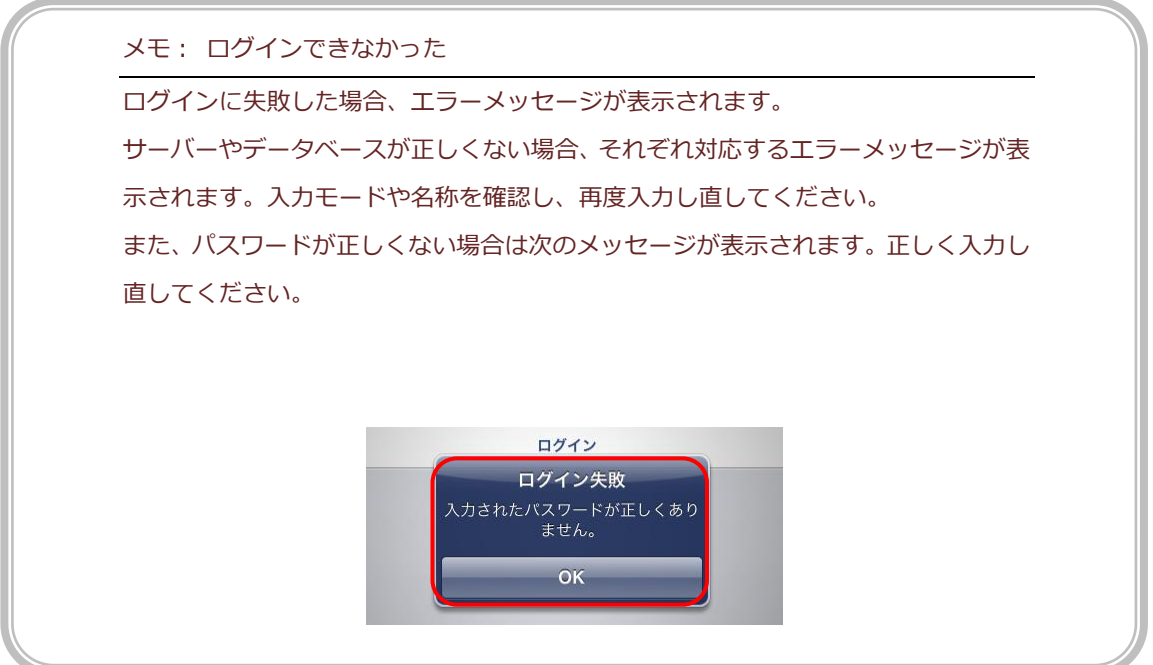

# 2**-**5 「入所者一覧」の表示

ログイン後は、[入所者取得] の選択方法ポップオーバーが表示されます。担当する入所者のフロアから選 択します。

#### 【操作手順】

① 選択方法ポップオーバーで担当するフロゕをタップします。

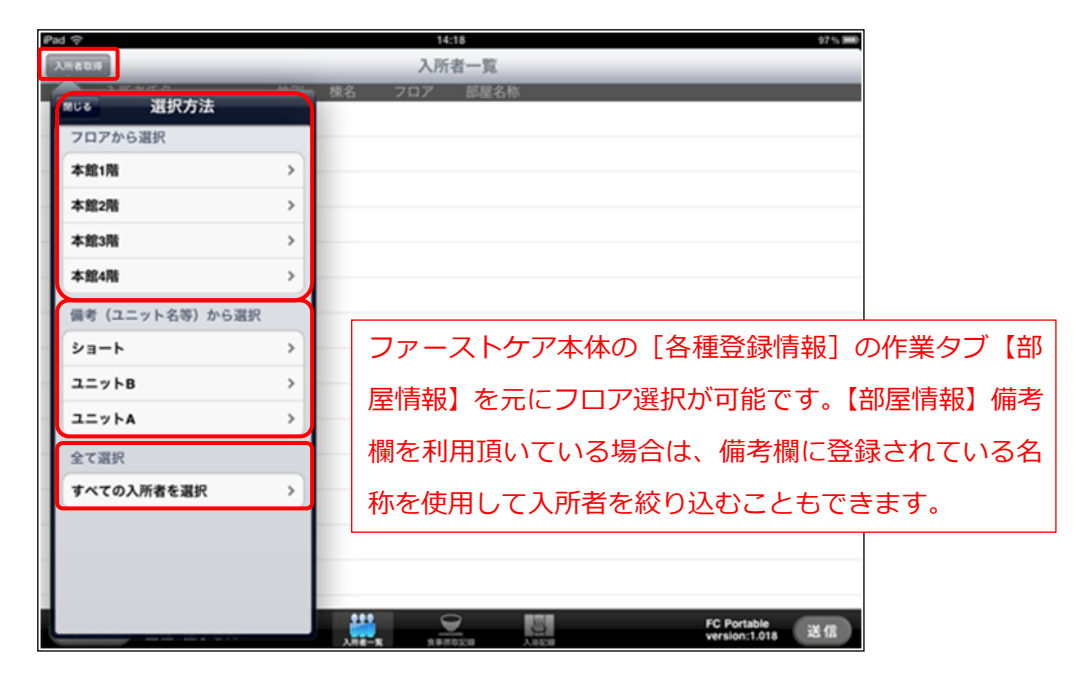

② フロゕを選択すると、部屋選択ポップオーバーが表示されます。 担当する部屋をタップして選択します。(複数選択可) 間違えて他の部屋をタップしてしまった場合は、もう一度タップすると選択が解除されます。 ※全部屋を選択する場合は [すべて選択] ボタンをタップします。

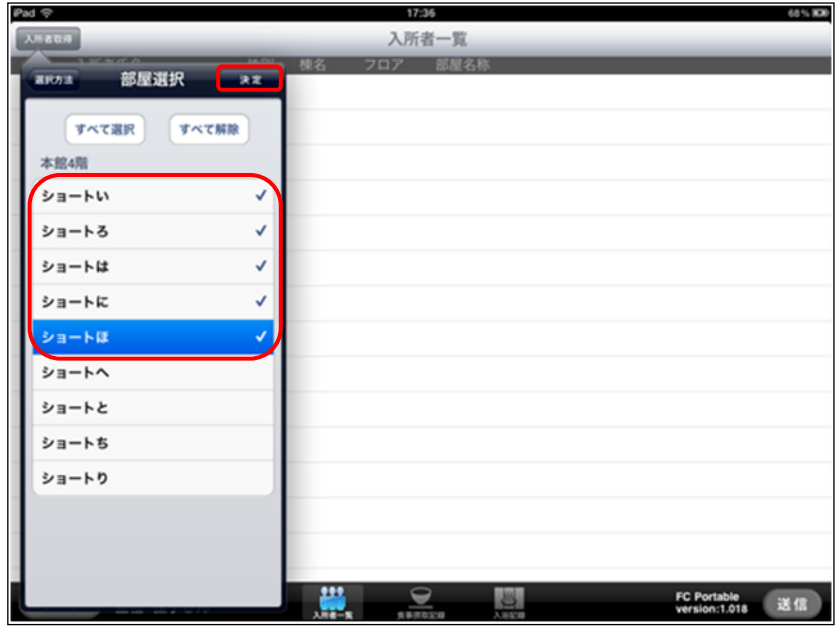

- ③ 部屋選択ができたら、[決定]ボタンをタップします。
- ④ 「入所者一覧」画面に入所者が表示されます。

#### <「入所者一覧」画面について>

「入所者一覧」の画面は、以下の図のように入所者氏名・性別・棟名・フロア・部屋名称などが表示され ています。

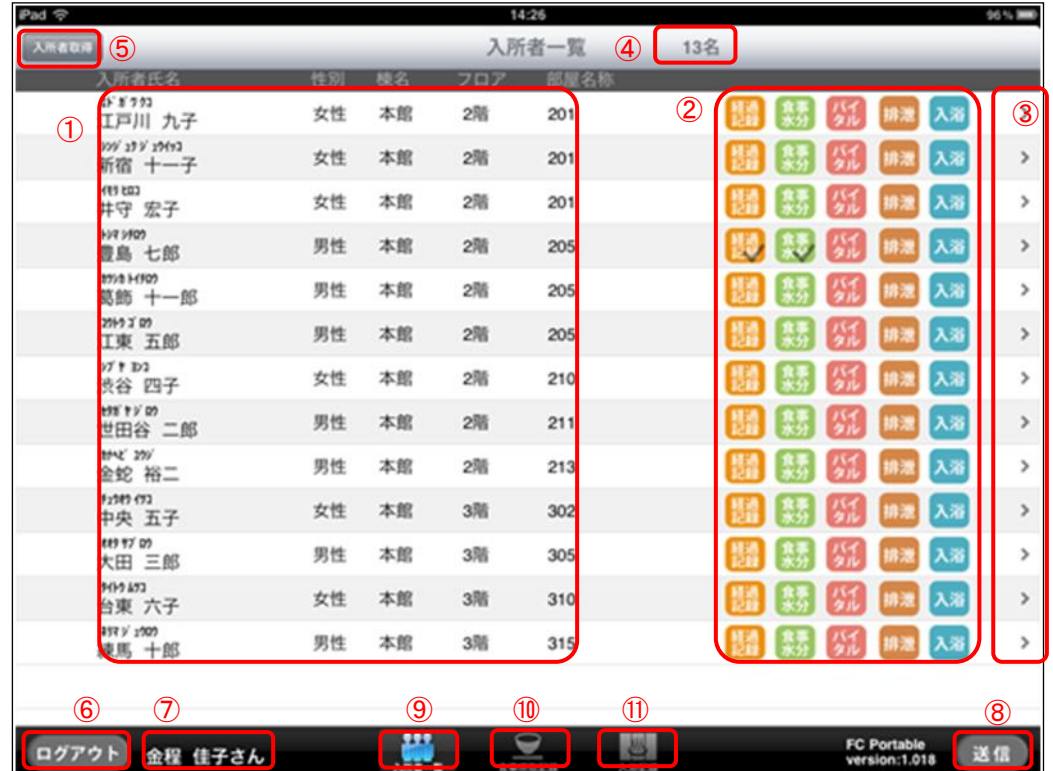

- ① 入所者情報表示フィールド:氏名・性別・棟名・フロア・部屋名称
- ② ケア記録新規作成ボタン:新しい記録を作成します。チェックされているマークは保存された記録が あることを示しています。
- 3 ケア記録一覧へ移動:入所者ごとの「ケア記録一覧」画面に移動します。「ケア記録一覧」では入所者 の過去 3 日分の記録が表示され、変更することができます。(自身が作成した記録のみ)
- ④ 現在表示している入所者の数を表しています。
- ⑤ [入所者取得]ボタン:「入所者一覧」に表示させる入所者をフロゕごとや部屋ごとに変更できます。
- 6 [ログアウト]ボタン:ファーストケア・ポータブルからログアウトして、アプリを終了します。
- ⑦ ログンユーザー表示:現在ログンしているログンユーザー(職員名)を表示しています。
- 8 [送信]ボタン:ファーストケア・ポータブルで作成したケア記録をファーストケアに送信します。 (「送信(同期)」することでファーストケア本体と通信し、最新の状態にします)
- ⑨ [入所者一覧]ボタン 本画面です。
- ⑩ [食事摂取記録]ボタン 食事摂取記録の集団入力画面に移動します。
- ⑪ [入浴記録]ボタン 入浴記録の集団入力画面に移動します。

#### 2-6 ケア記録を新規登録する(個別入力)

それでは新しい記録を作成していきましょう。

新しい記録を作成する方法は、次の 2 つの方法があります。

- A) 「入所者一覧」画面から作成(作成する記録アイコンから)
- B) 入所者ごとの「ケア記録一覧」画面から作成([新規作成]ボタンから)

A の方法は、食事/水分摂取記録など、同時に複数の入所者の記録を登録するときに操作し易くなっています。 B の方法は、1 人に対して複数の記録を登録するとき(経過記録と排泄記録をつける場合など)に便利です。

ここからは、A の「入所者一覧画面」から作成する手順を説明します。

#### ■ 「入所者一覧」画面から作成する (共通)

#### 【操作手順】

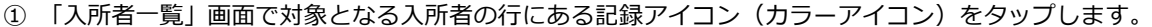

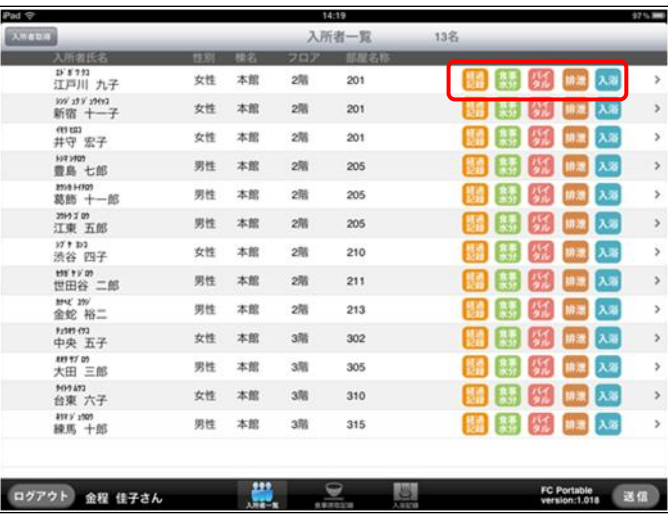

② 選択した記録の新規作成ポップオーバーが表示されます。各項目を入力します。

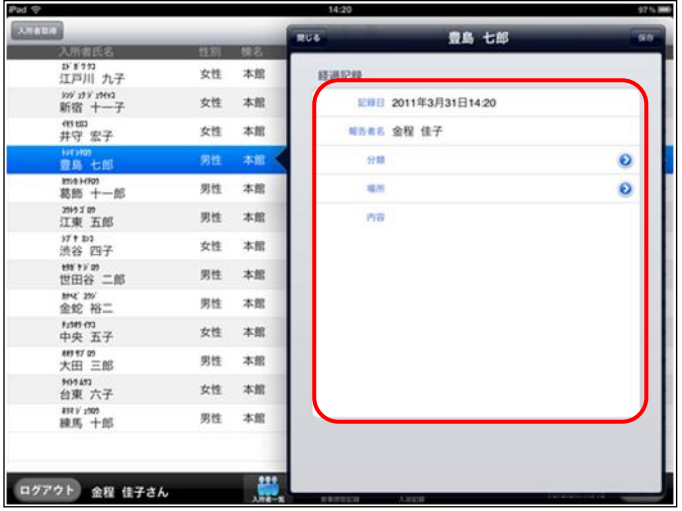

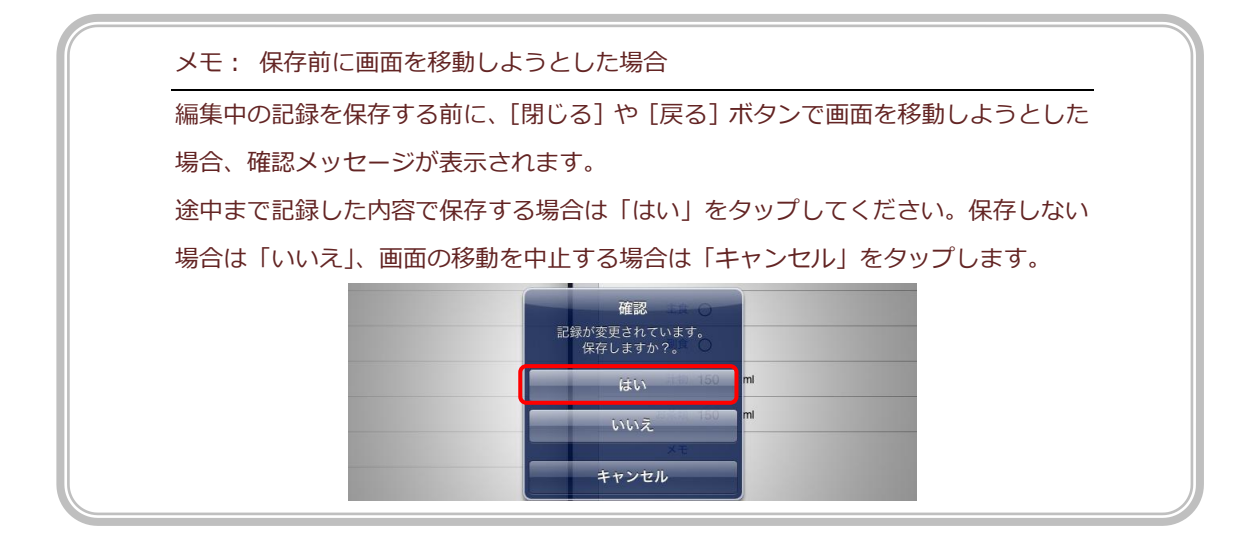

③ 各項目の入力ができたら、[保存]ボタンをタップします。

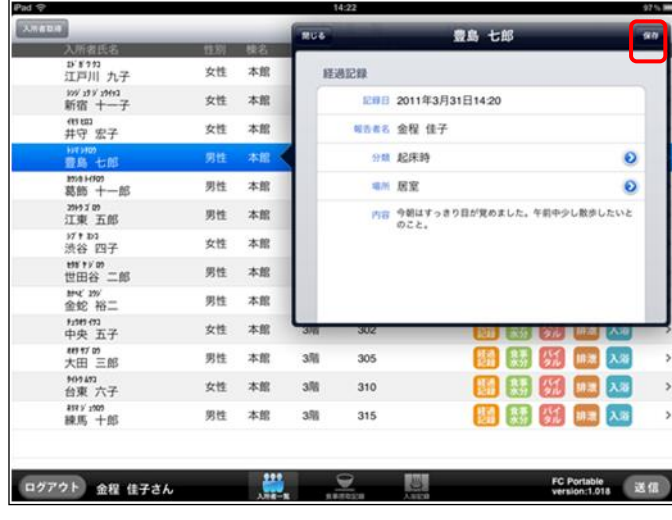

④ 「記録を登録します。保存しますか?」という確認メッセージが表示されるので、[はい]を選択して 保存します。

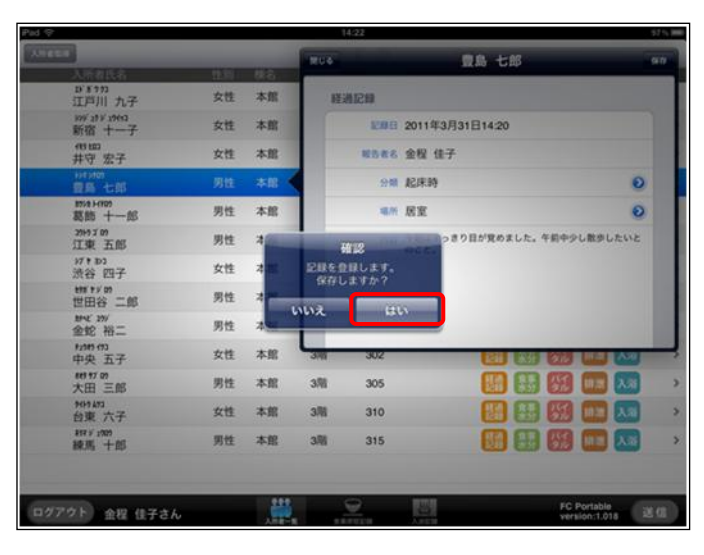

6 保存すると、「入所者一覧」画面上の記録アイコンにチェックマークがつきます。

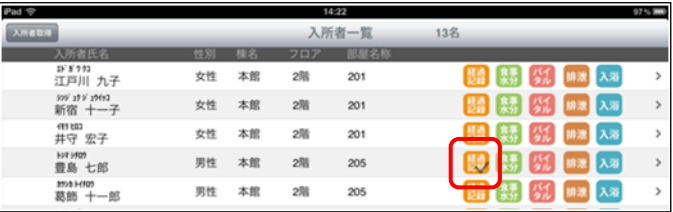

# 経過記録

#### 【操作手順】

- ①「入所者一覧」画面で対象者の「経過記録」アイコン <mark>構</mark>動をタップします。
- ②「経過記録」のポップオーバーが表示されます。各項目を入力します。(下表参照)

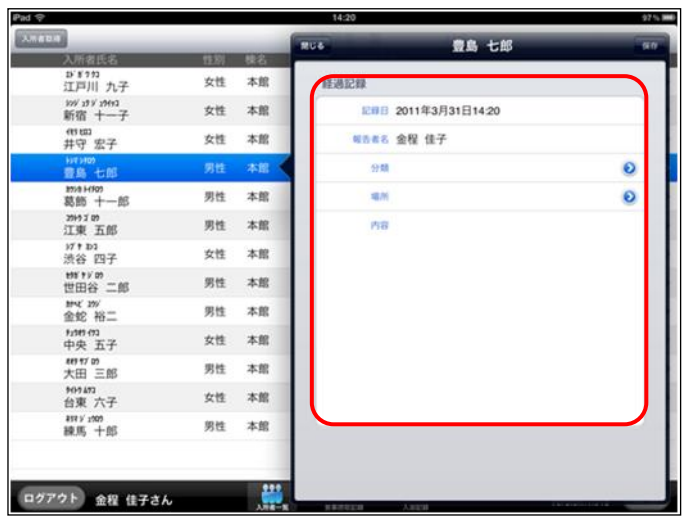

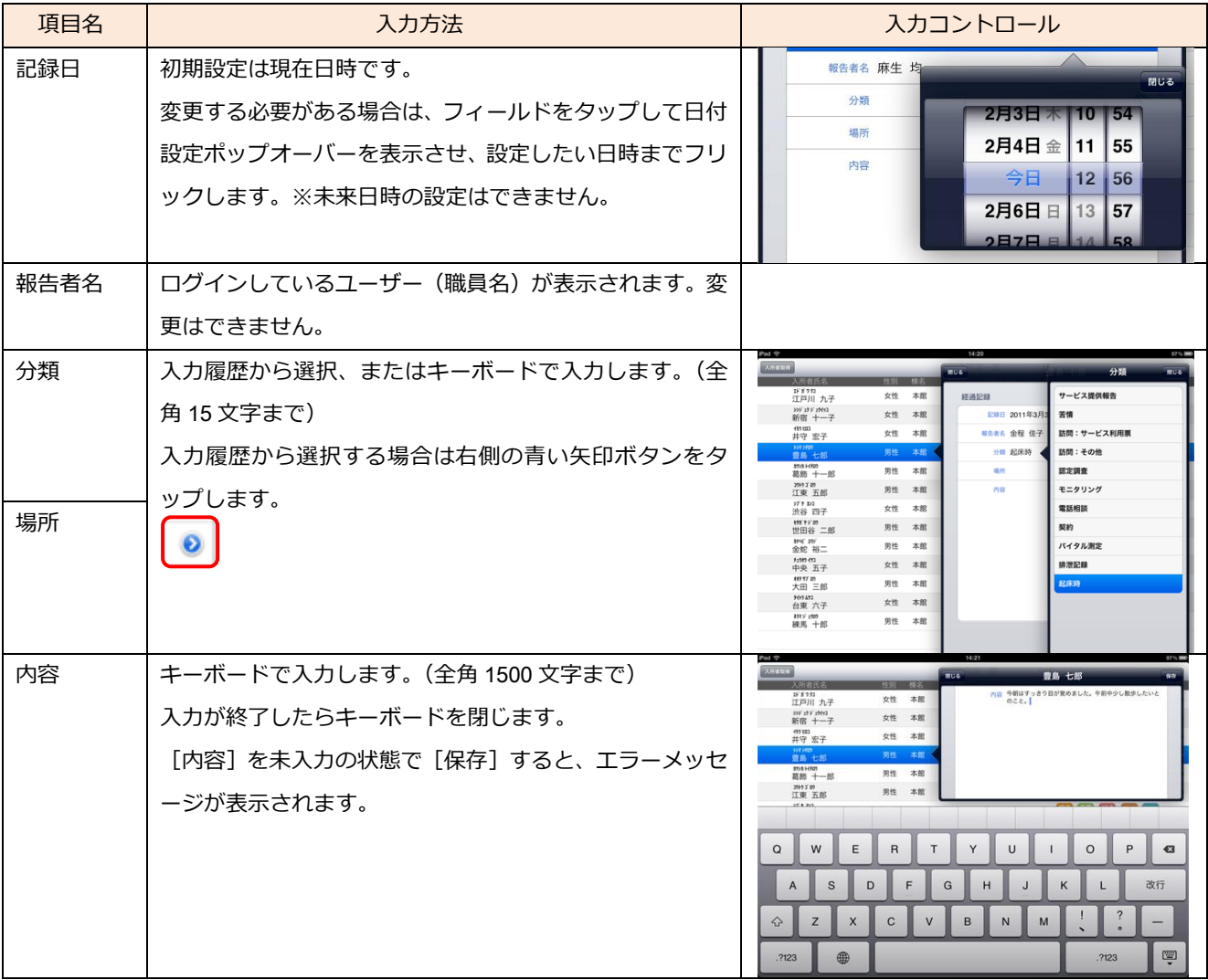

③入力できたら[保存]ボタンをタップします。

確認メッセージが表示されるので、[はい]をタップして保存します。 ④保存すると、経過記録ゕコンにチェックマークがつきます。

# 食事/水分摂取記録

#### 【操作手順】

- ①「入所者一覧」画面で対象者の「食事水分」アイコン おうなタップします。
- ② 記録を作成する食事区分をタップして選択します。

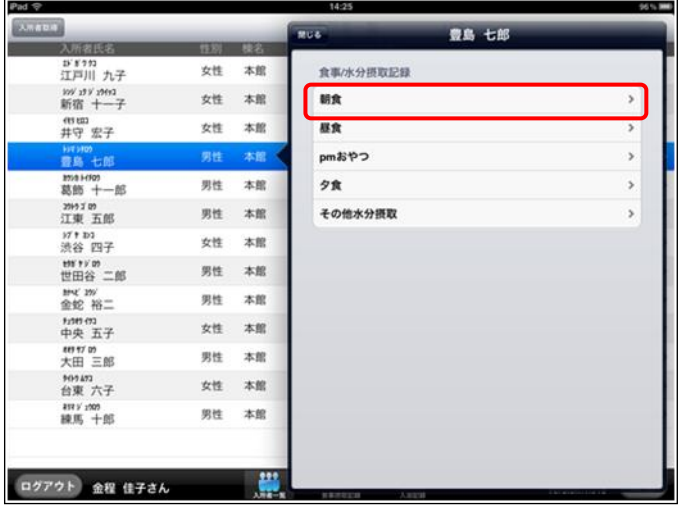

③「食事/水分摂取記録」のポップオーバーが表示されます。初期設定では完食状態になっています。 変更がある場合は各項目をタップし、入力し直します。(下表参照)

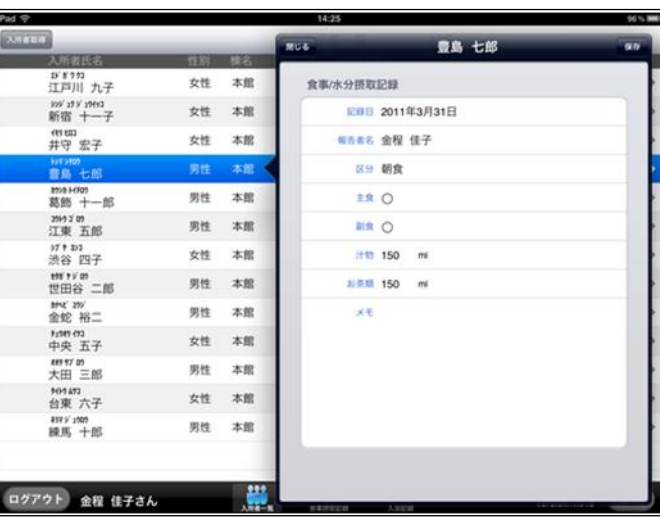

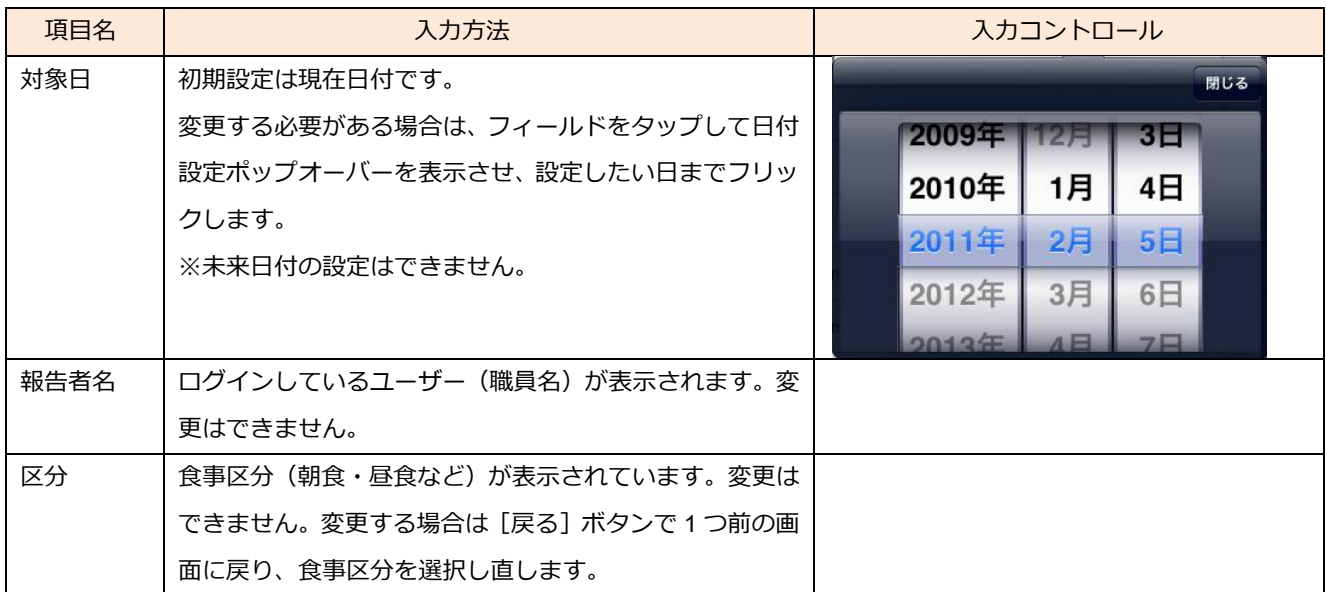

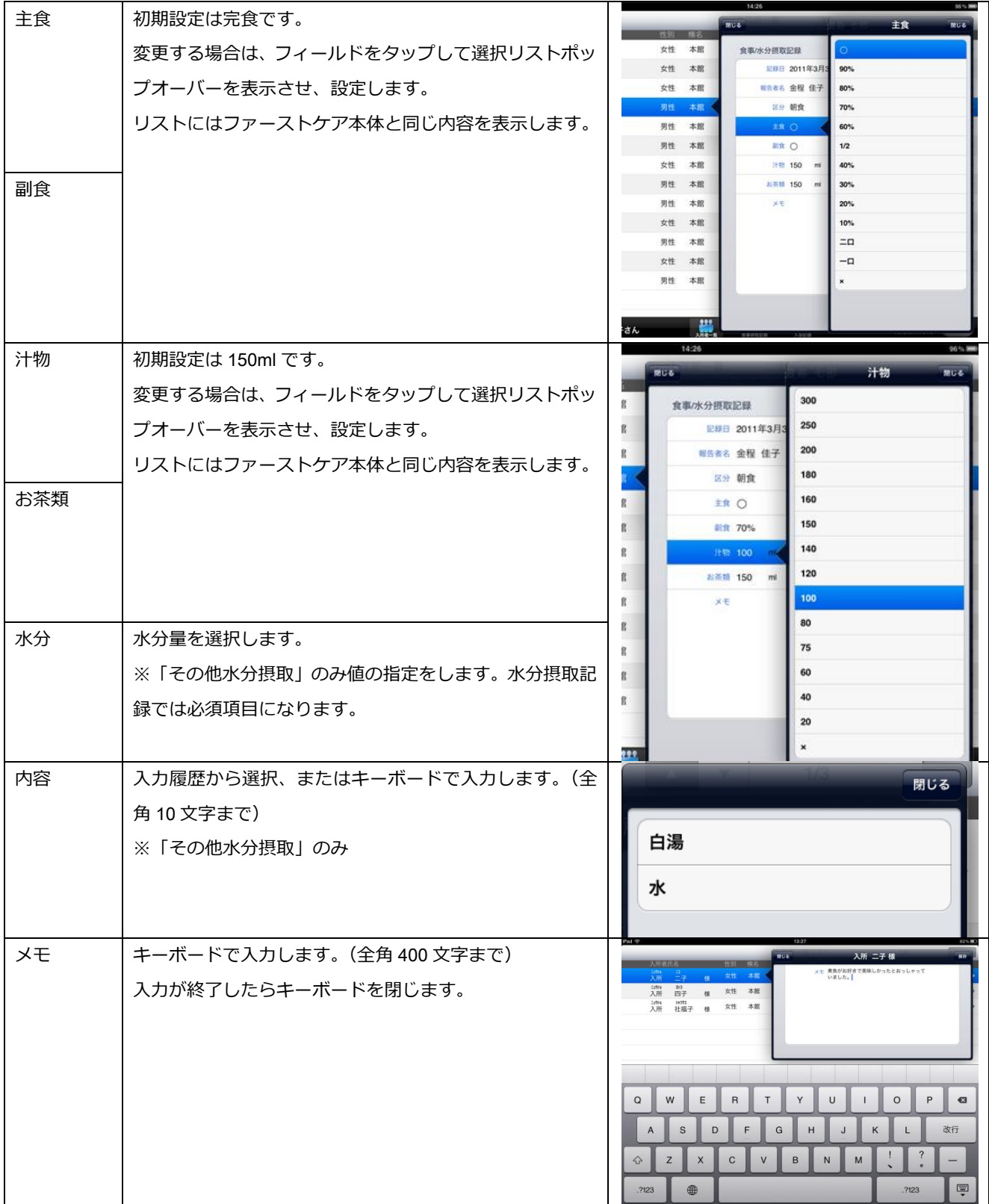

- ④ 各項目が入力できたら[保存]ボタンをタップします。 確認メッセージが表示されるので、[はい]をタップして保存します。
- ⑥ 保存すると、「食事水分」ゕコンにチェックマークがつきます。 ※水分摂取記録は摂取量と内容を登録して保存します。

# バイタル記録

#### 【操作手順】

- ①「入所者一覧」画面で対象者の「バイタル」アイコン 41 をタップします。
- ②「バタル記録」のポップオーバーが表示されます。各項目を入力します。(下表参照)

バタル記録では主に数値入力を使用します。

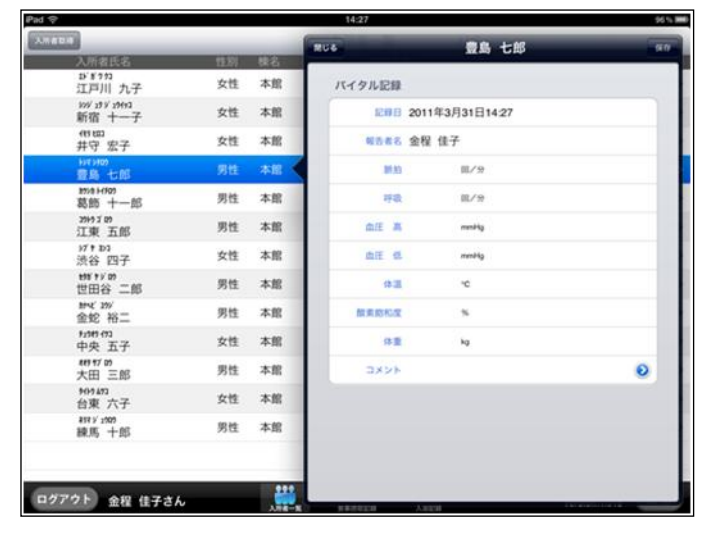

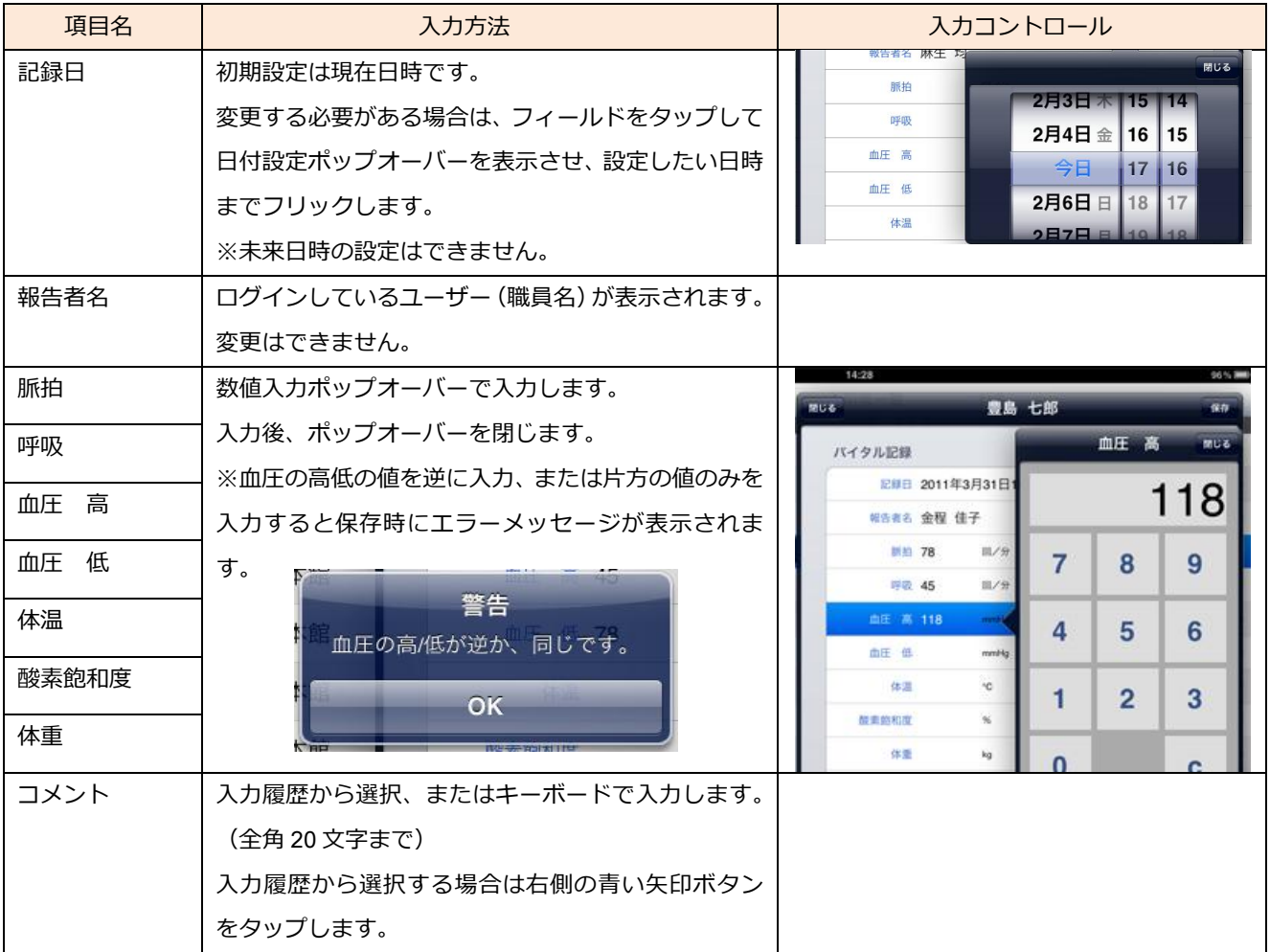

③ 各項目が入力できたら[保存]ボタンをタップします。 確認メッセージが表示されるので [はい]をタップして保存します。

4 保存すると、「バイタル」アイコンにチェックマークがつきます。

# 排泄記録

#### 【操作手順】

①「入所者一覧」画面で対象者の「排泄記録」アイコン <sup>排泄</sup> をタップします。

②「排泄記録」のポップオーバーが表示されます。各項目を入力します。(下表参照)

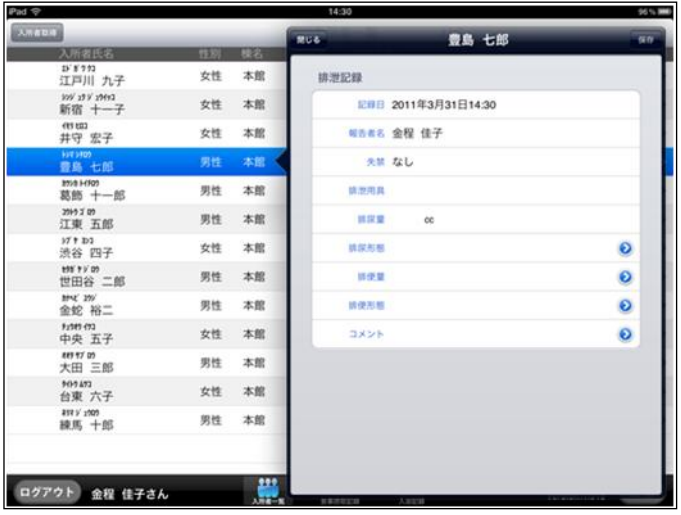

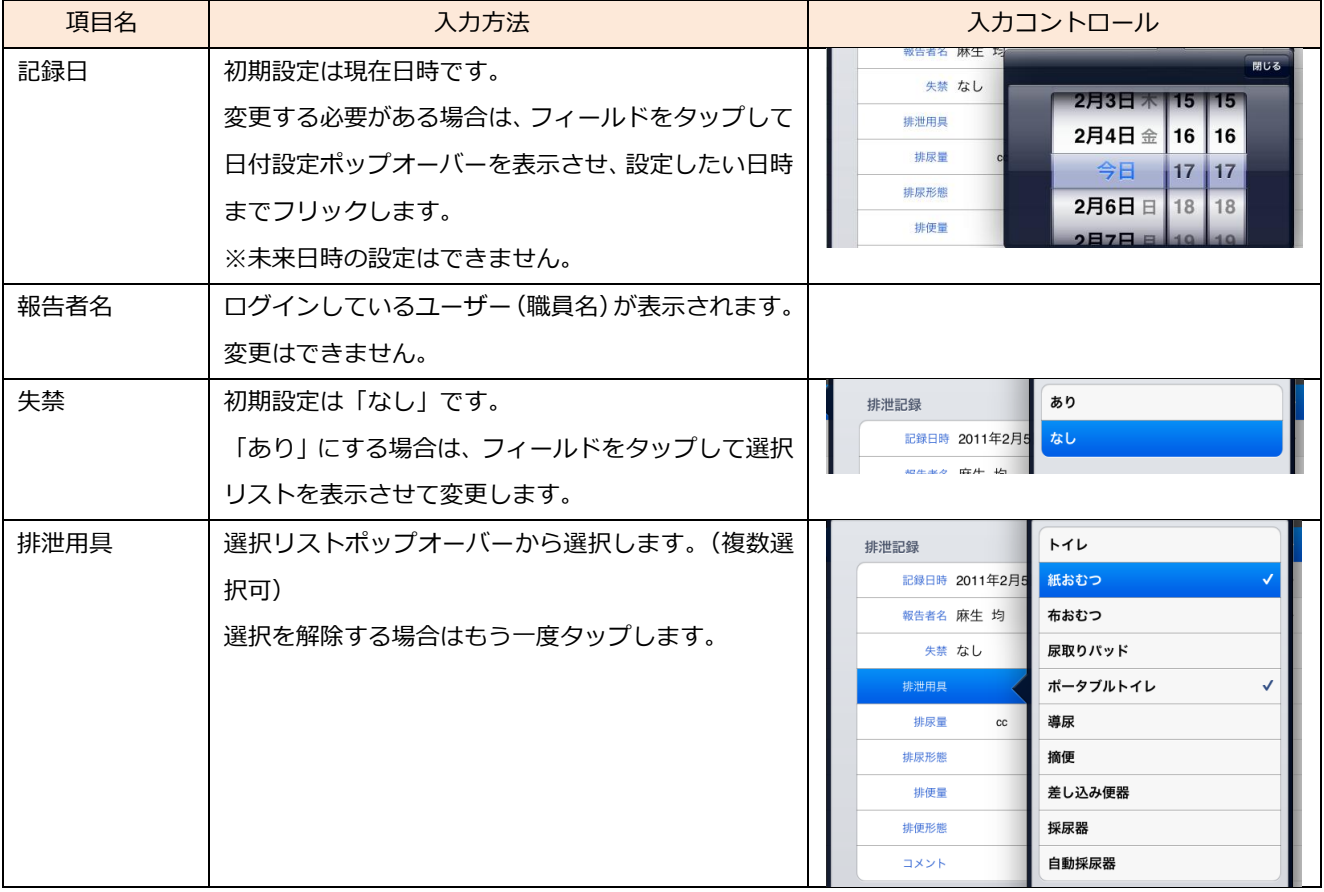

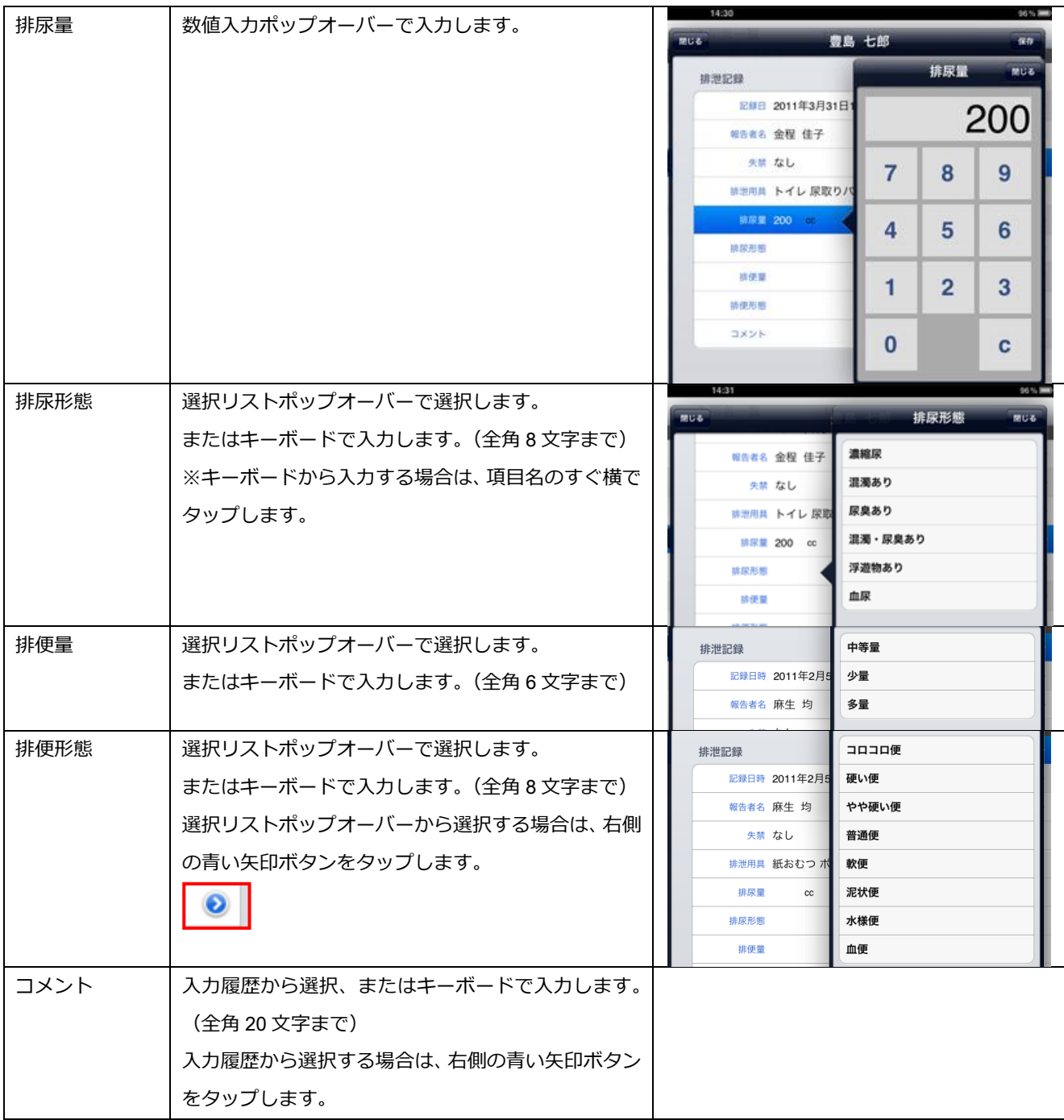

- ③ 各項目が入力できたら[保存]ボタンをタップします。 確認メッセージが表示されるので、[はい]をタップして保存します。
- ④ 保存すると、「排泄記録」ゕコンにチェックマークがつきます。

# 入浴記録

【操作手順】

- ①「入所者一覧」画面で対象者の「入浴記録」アイコン ス<sup>済</sup> をタップします。
- ②「入浴記録」のポップオーバーが表示されます。各項目を入力します。(下表参照)
	- ※「時間帯」と「時刻」はどちらか一方を使用します。施設のルールに沿って運用してください。

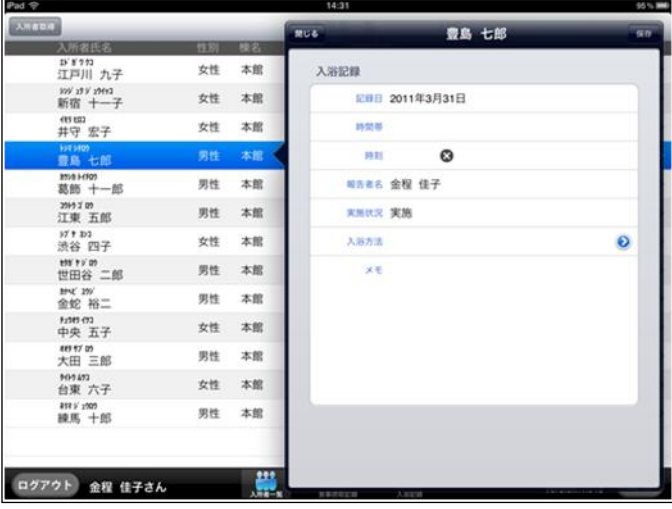

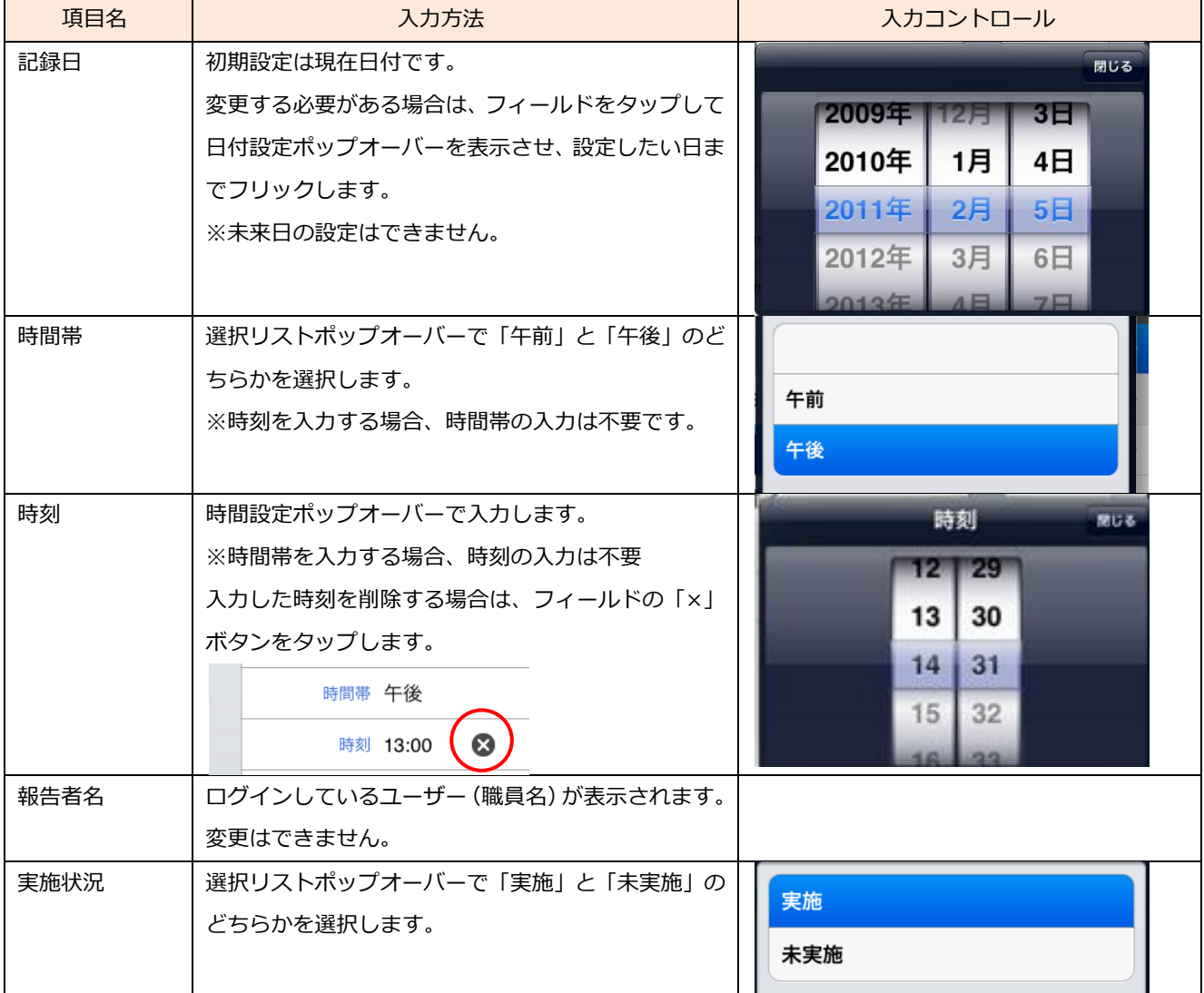

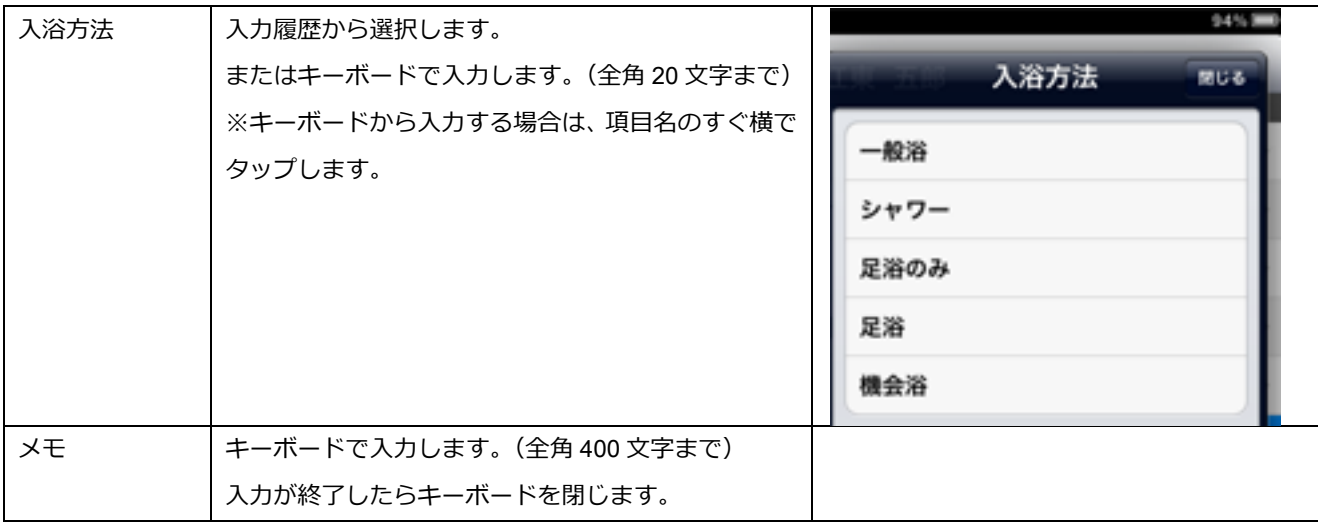

③ 各項目が入力できたら[保存]ボタンをタップします。 確認メッセージが表示されるので、[はい]をタップして保存します。

④ 保存すると、「入浴記録」ゕコンにチェックマークがつきます。

次に、B の入所者ごとの「ケア記録一覧」画面から作成する手順を説明します。

#### 【操作手順】

①「入所者一覧」画面で対象となる入所者氏名をタップ(または右側の矢印をタップ)する。

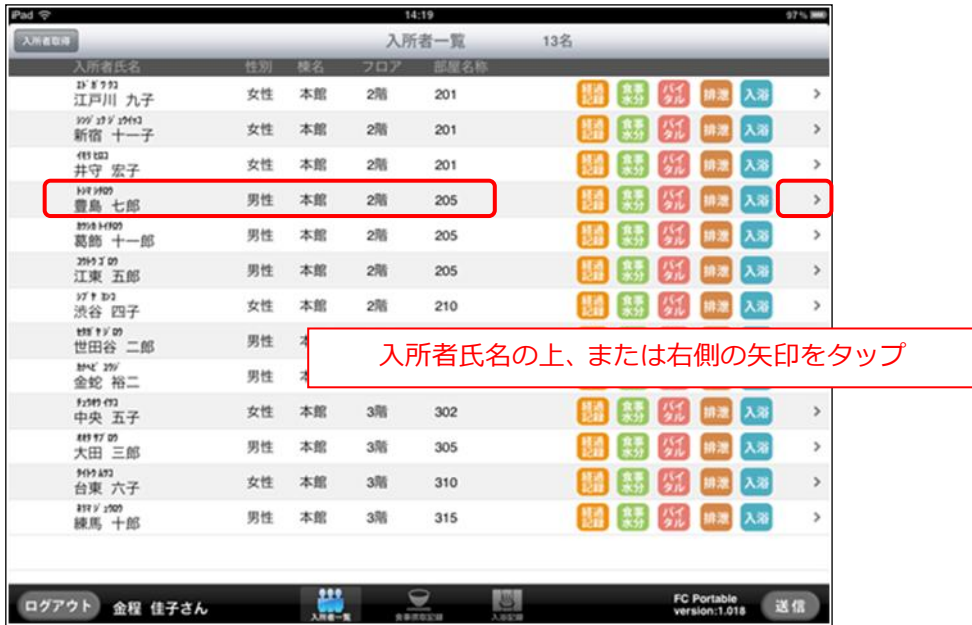

② 入所者の「ケア記録一覧」画面へ移動します。画面右上にある [新規] ボタンをタップします。

③ 新規作成ポップオーバーで作成する記録の種類をタップして選択する。

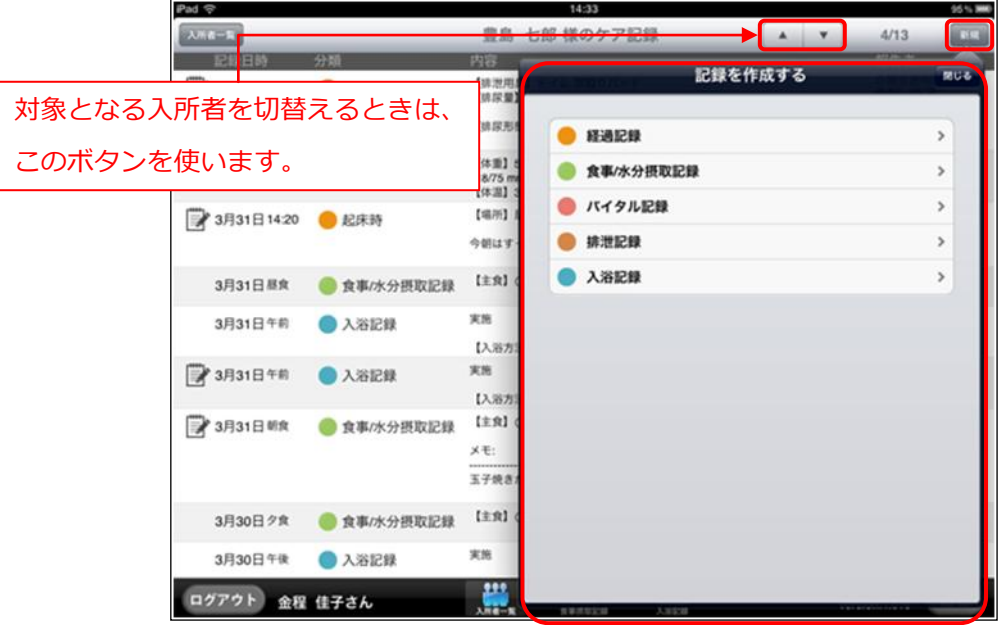

④ 各記録のポップオーバーが表示されます。 以降の操作は「入所者一覧」画面から作成する場合と同じ手順となります。

# 2-7 ファーストケアに送信する

ファーストケア・ポータブルに保存した記録は、[送信]処理を行うことでファーストケア本体に送られま す。送信と同時にファーストケア本体から最新情報を取得し、表示される記録が最新の状態になります。 ※「送信]処理を行うには Wi-Fi 環境が必要です。

【操作手順】

①「入所者一覧」画面、または入所者ごとの「ケア記録一覧」画面の右下にある [送信] ボタンをタップ します。

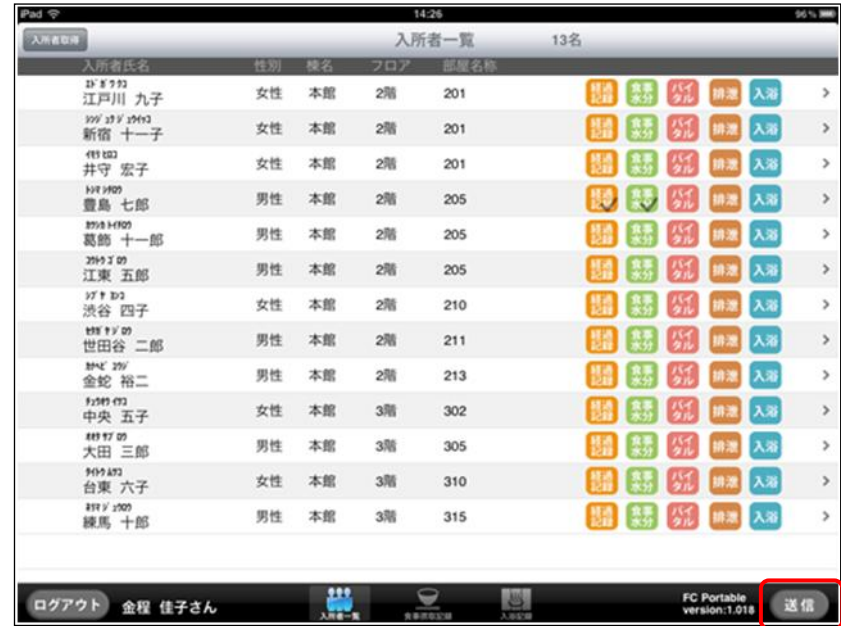

② ファーストケアに接続し、[送信]処理を行います。

[送信]完了後はメッセージが表示されるので、[OK]をタップして閉じます。

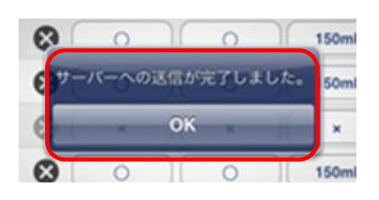

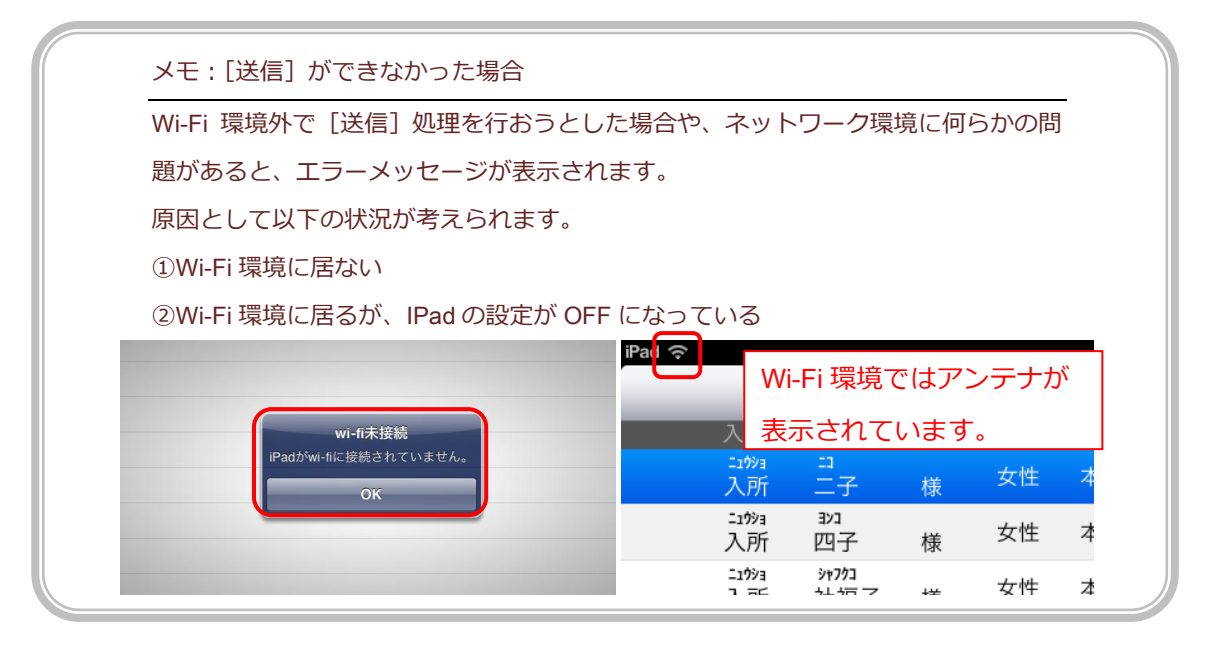

# 2-8 ケア記録の確認·変更·削除

#### ■ ケア記録を確認する

ファーストケア・ポータブルでは、新しい記録を作成するだけでなく、過去 3 日分の記録を閲覧/編集す ることができます。

#### 【操作手順】

①「入所者一覧」画面で入所者氏名をタップするか、右側の矢印をタップします。

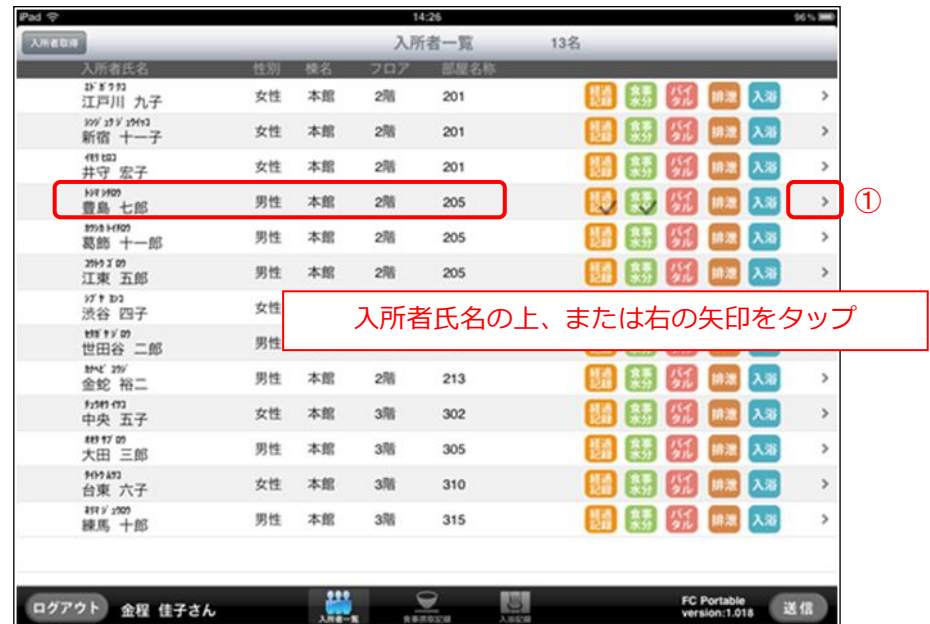

② 選択した入所者の「ケア記録一覧」画面へ移動します。過去 3 日分のケア記録を閲覧できます。

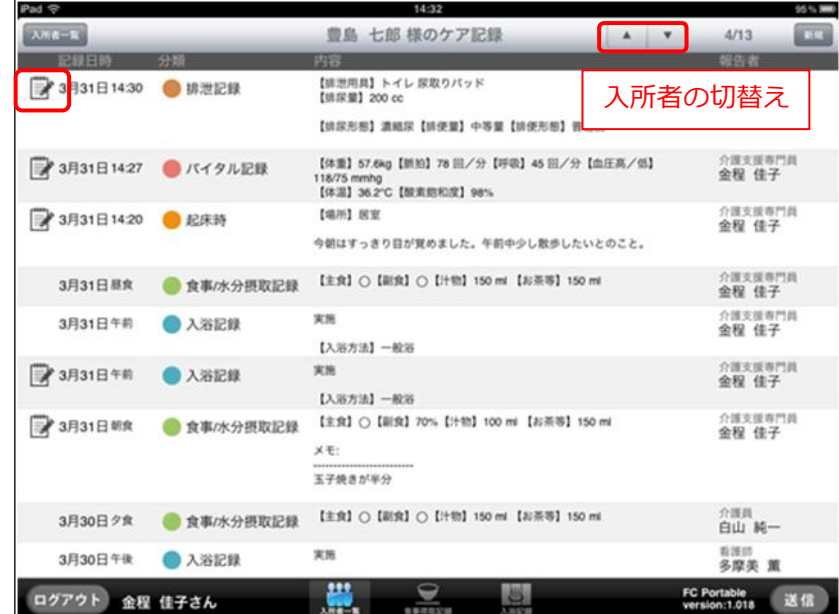

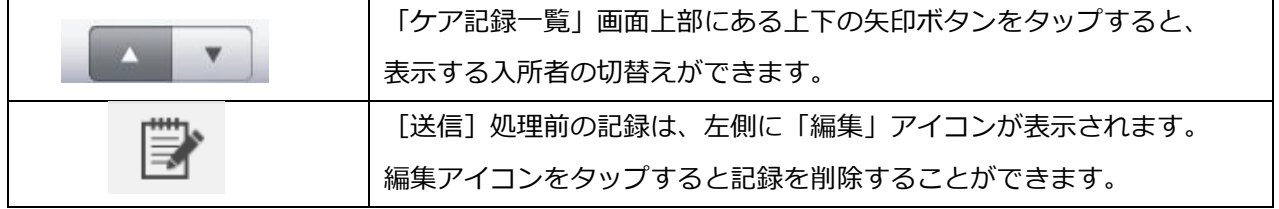

#### ■ 記録を変更する

ファーストケア・ポータブルでは、ログインしているユーザー自身が作成した記録のみ変更を許可してい ます。

記録の変更は、[送信] 処理前(未送信状態)·処理済みに関わらず行えます。

#### 【操作手順】

① 入所者の「ケゕ記録一覧」画面で変更する記録をタップします。

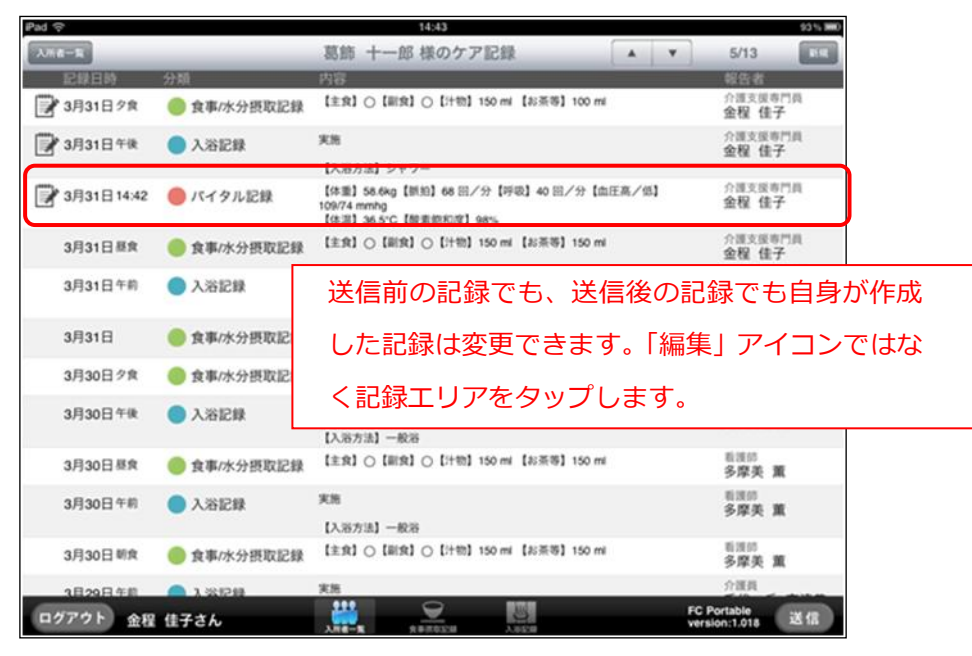

② 選択した記録が表示されます。変更したい項目のフゖールドをタップし、入力し直します。

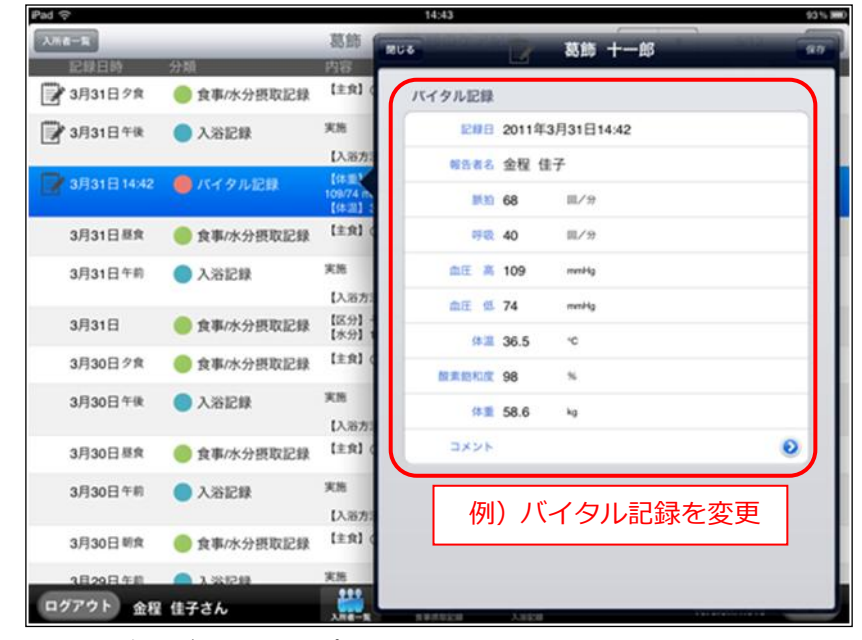

- ③ 変更できたら、[保存]ボタンをタップします。 確認メッセージが表示されるので、[はい]をタップして保存します。
- 4)「ケア記録一覧」画面に戻ります。

送信後の記録を変更すると、[送信]処理前を表す「編集」アイコンがつきます。

#### ■ 記録を削除する

ファーストケア・ポータブルでは、ログインしているユーザー自身が作成した記録、かつ[送信]処理前 の記録のみ削除を許可しています。間違えて登録してしまった場合は削除してください。

#### 【操作手順】

1 入所者の「ケア記録一覧」画面で削除したい記録の[編集]アイコンをタップします。

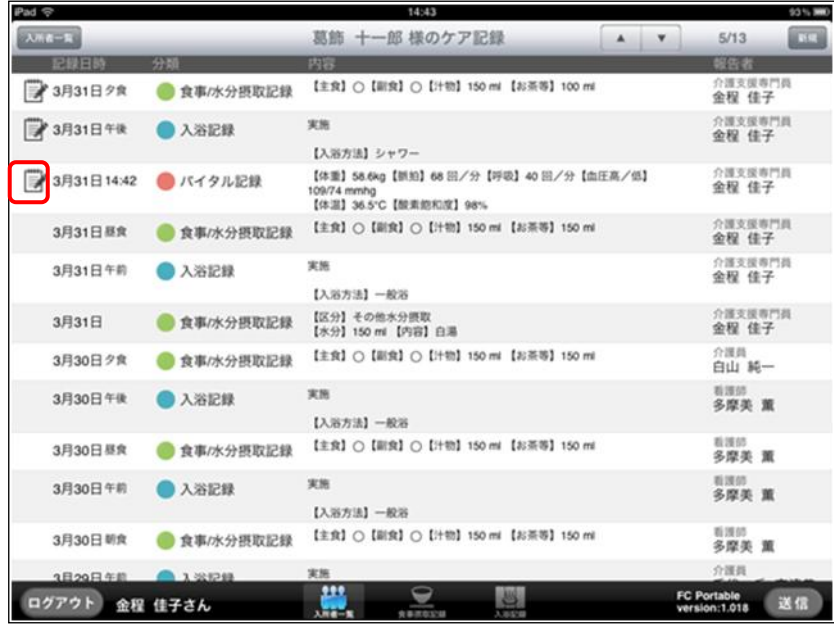

② 確認メッセージが表示されるので、[はい]を選択すると削除します。

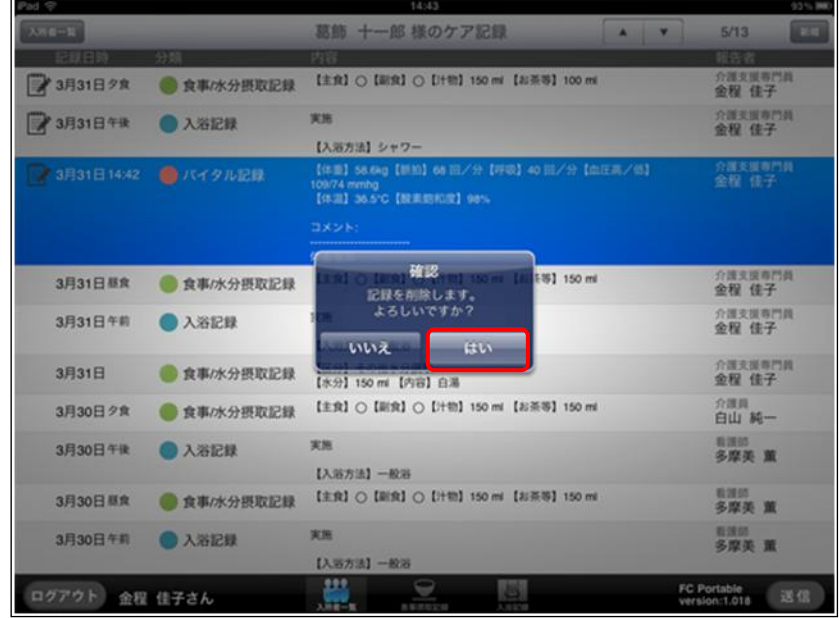

記録の変更・削除はファーストケア・ポータブル上では即時処理されますが、ファーストケアには反 映されていません。ファーストケア・ポータブル上の最新情報をファーストケアに反映させるには、 [送信] 処理が必要となります。

# **-**9 集団入力

ファーストケア・ポータブル (iPad 版) ではユニット単位やフロアごとにまとめて記録する集団入 力が可能です。(2011 年 4 月時点で食事・入浴の集団入力に対応しています。) ※対象となる入所者を変更する場合は【2-5 入所者一覧の表示】または【2-10 こんな時は? Q5】 を参照してください。

#### ■ 食事の集団入力

#### 【操作手順】

- 画面下中央の[食事摂取記録]ボタンをタップします。
- 担当する入所者を確認し、画面右上の[完食一括設定]ボタンをタップします。

表示している全ての入所者が「完食」状態になります。

異なる喫食率にする場合は該当する入所者の項目をタップし、リストから喫食量をタップします。

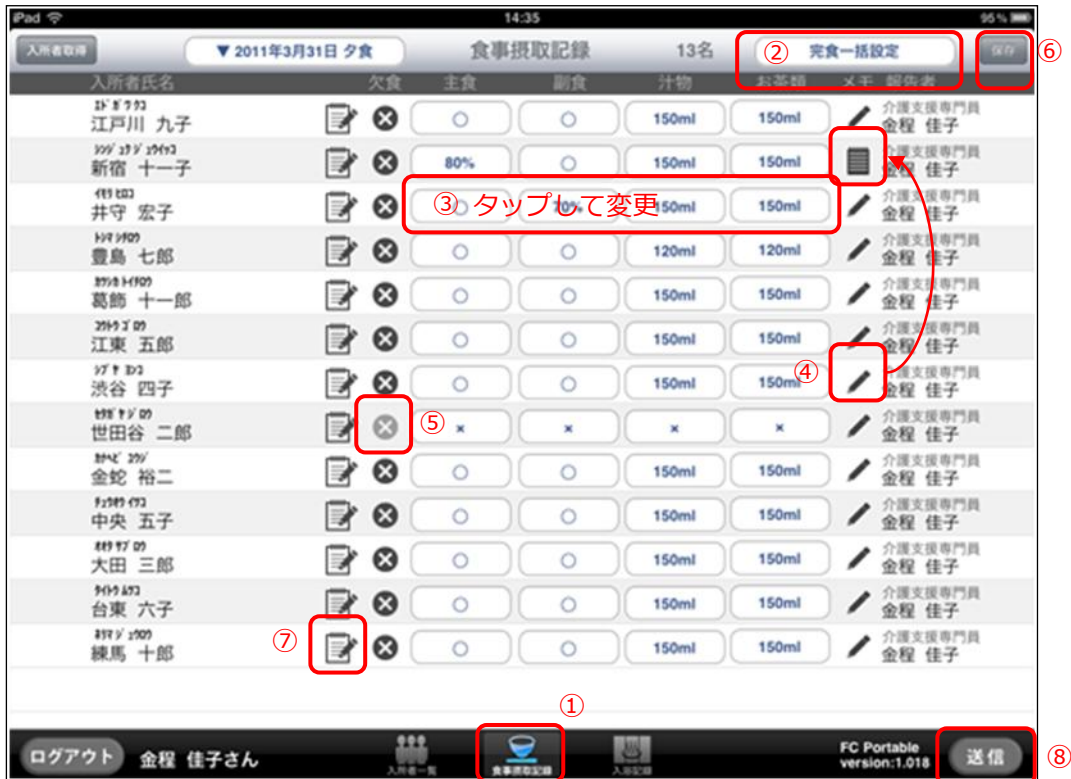

 食事量や、気づいた事柄などメモを残す場合は、えんぴつのゕコンをタップするとメモ入力欄が表 示されます。メモは入力後「保存】してください。保存後はアイコンが変わります。

お食事をとらなかった場合は[欠食]欄のバツ印をタップすると全ての項目に「×」が付きます。

全ての記録が入力できたら[保存]ボタンをタップします。

 保存されると記録に「編集」ゕコンが付きます。記録自体が不要な場合(まだ保留でわからない場 合など)は[保存]後に、「編集」アイコンをタップして記録を削除します。

8) [送信]ボタンをタップし、ファーストケア本体に送信します。

#### メモ:集団入力と個別入力

食事や入浴など同じ場所で複数の入所者の記録をつける場合は、集団入力が便利です。

集団入力でまとめて記録を作成し、後から個別入力画面で修正することも可能です。

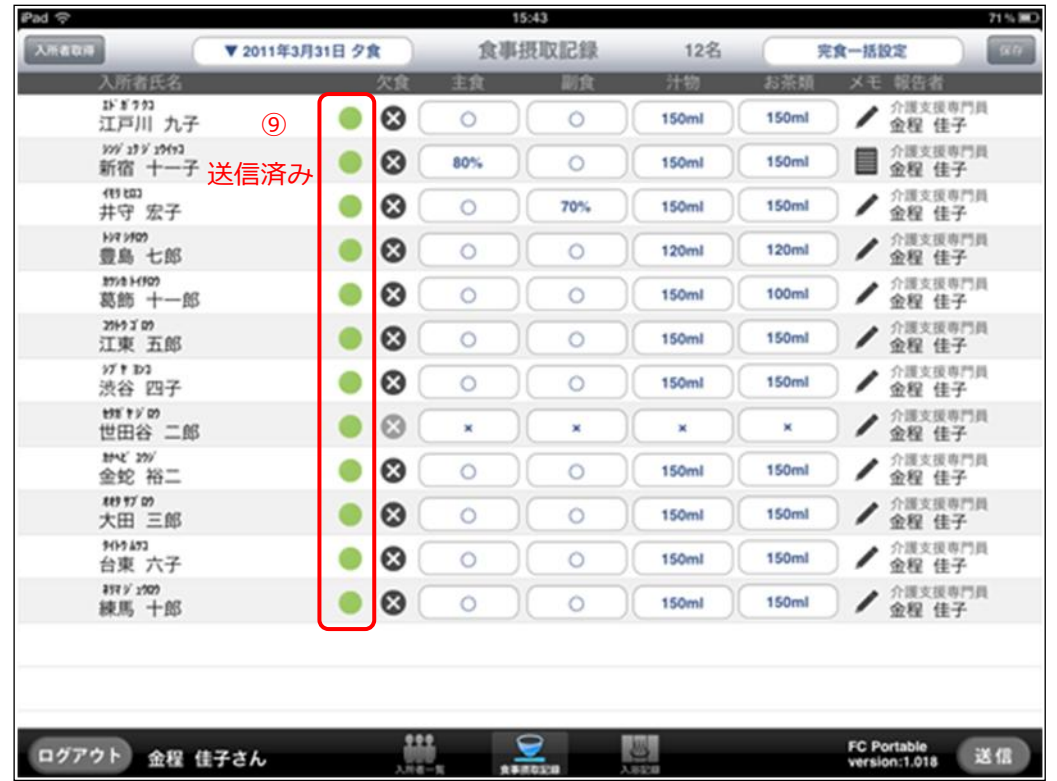

## ⑨ [送信]後の集団入力画面は次のようになります。

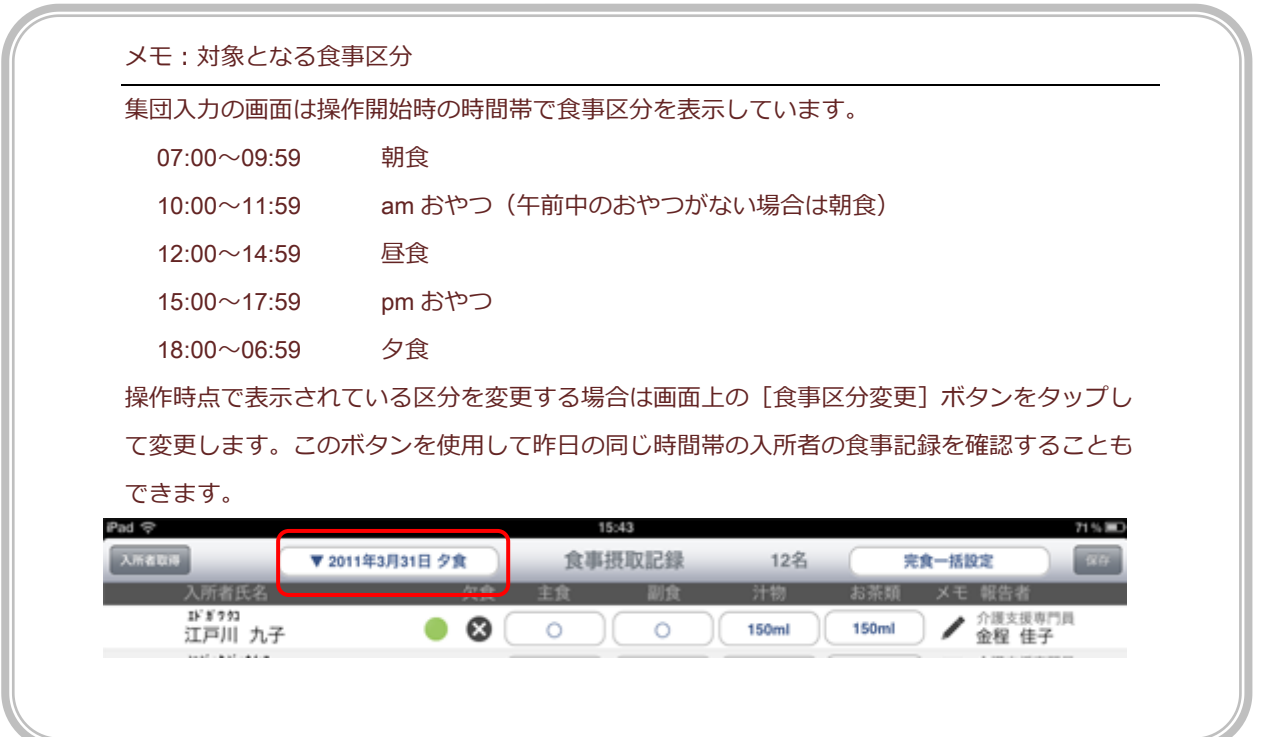

#### ■ 入浴の集団入力

入浴の記録も集団集力で作成することができます。

担当する入所者の記録をまとめて作成し、必要に応じて個別に修正することで短時間で記録作業を完了す ることができます。

#### 【操作手順】

① 画面下の[入浴記録]ボタンをタップします。

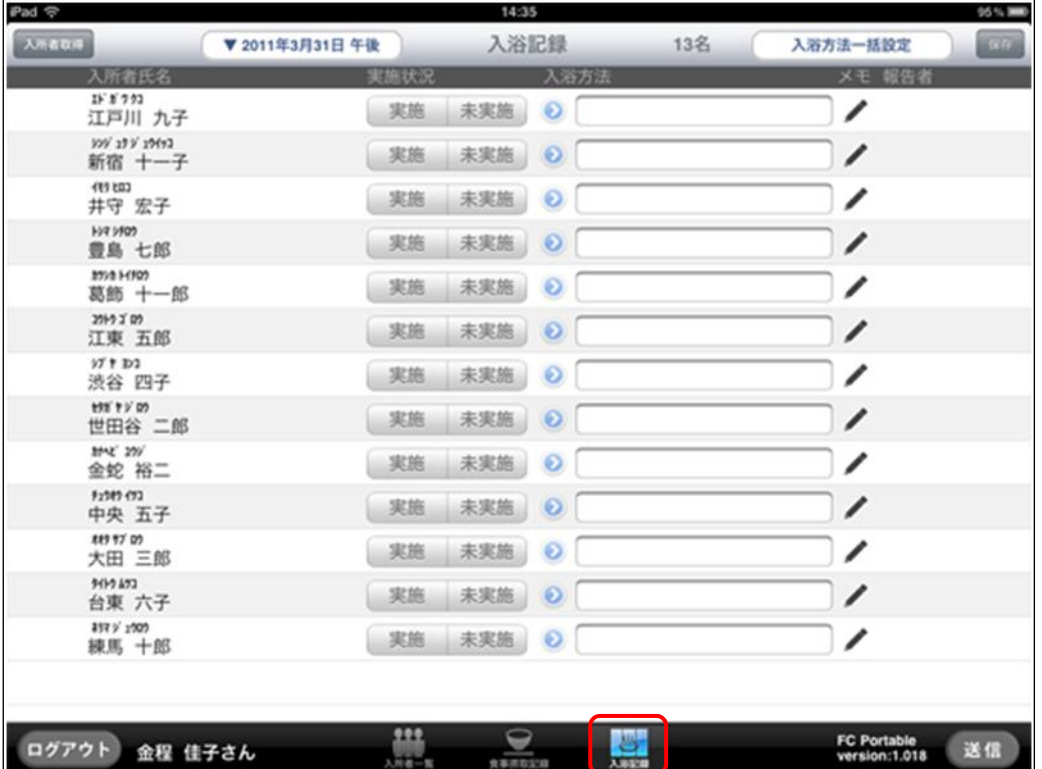

② 担当する入所者を確認し、画面右上の[入浴方法一括設定]ボタンをタップします。

過去に使用した履歴から入浴方法を選択します。入浴方法を選択すると、自動的に [実施] となります。

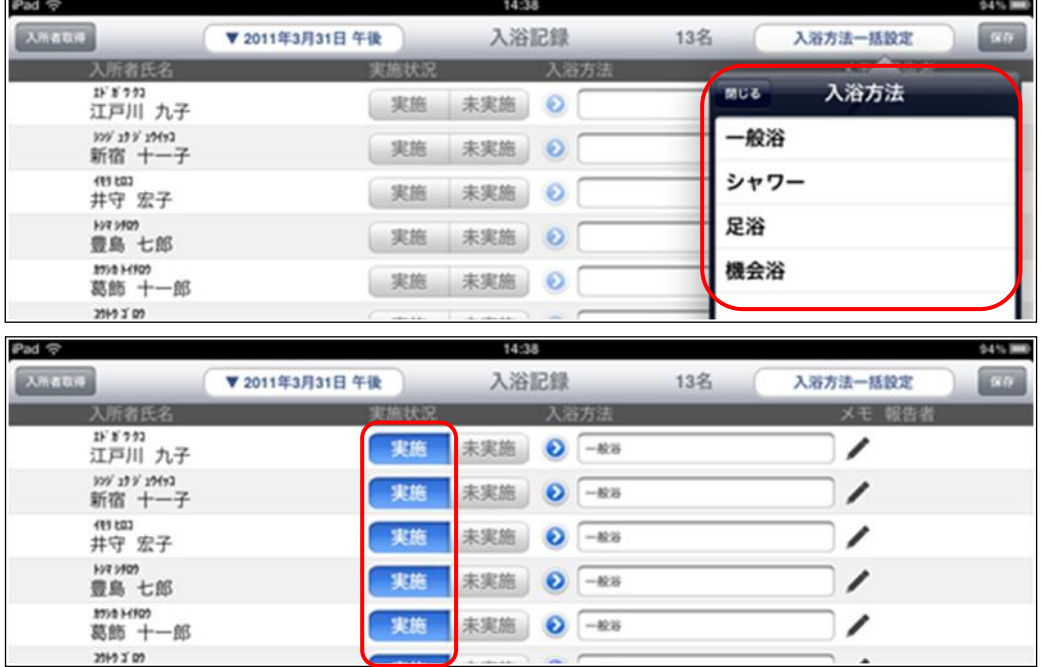

③ 異なる入浴方法を設定する場合は、個別に入浴方法を指定します。

タップして[入浴方法]ポップオーバーから選択するか、表示フゖールドをタップしてキーボードから入 力します。

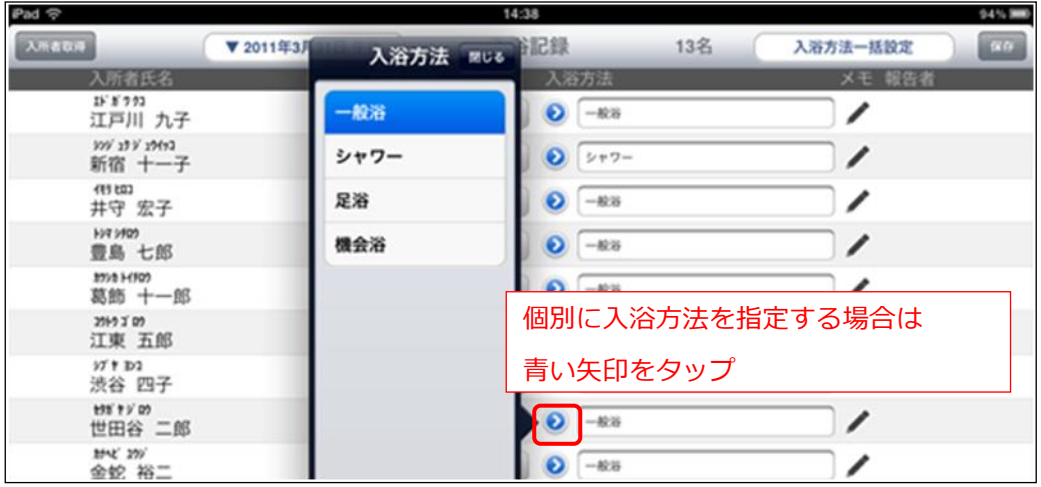

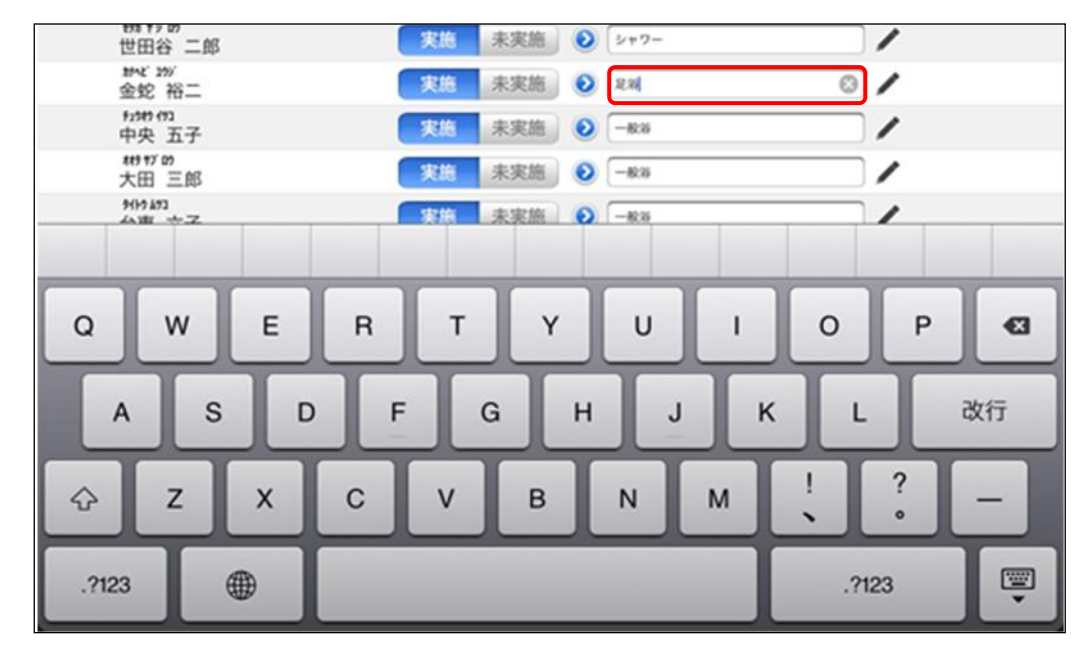

④ 入浴をしなかった入所者は[未実施]を選択します。

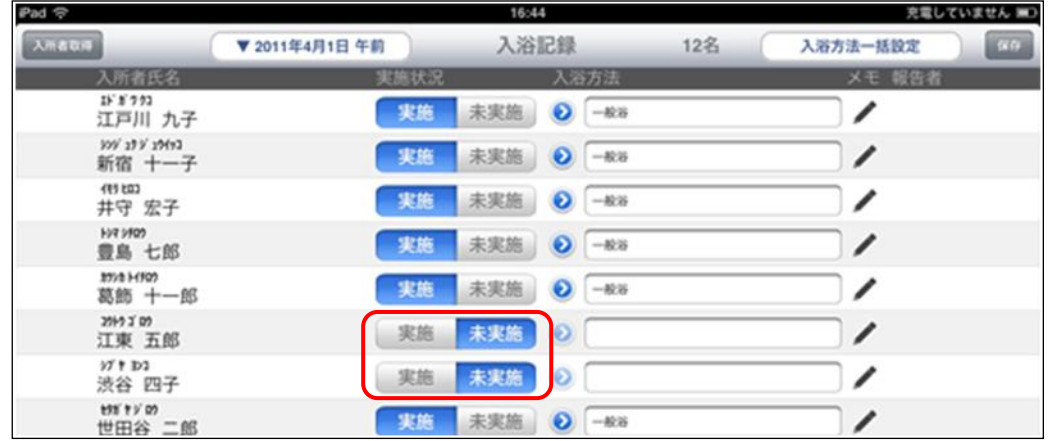

[未実施]とすると、入浴方法もクリアされます。

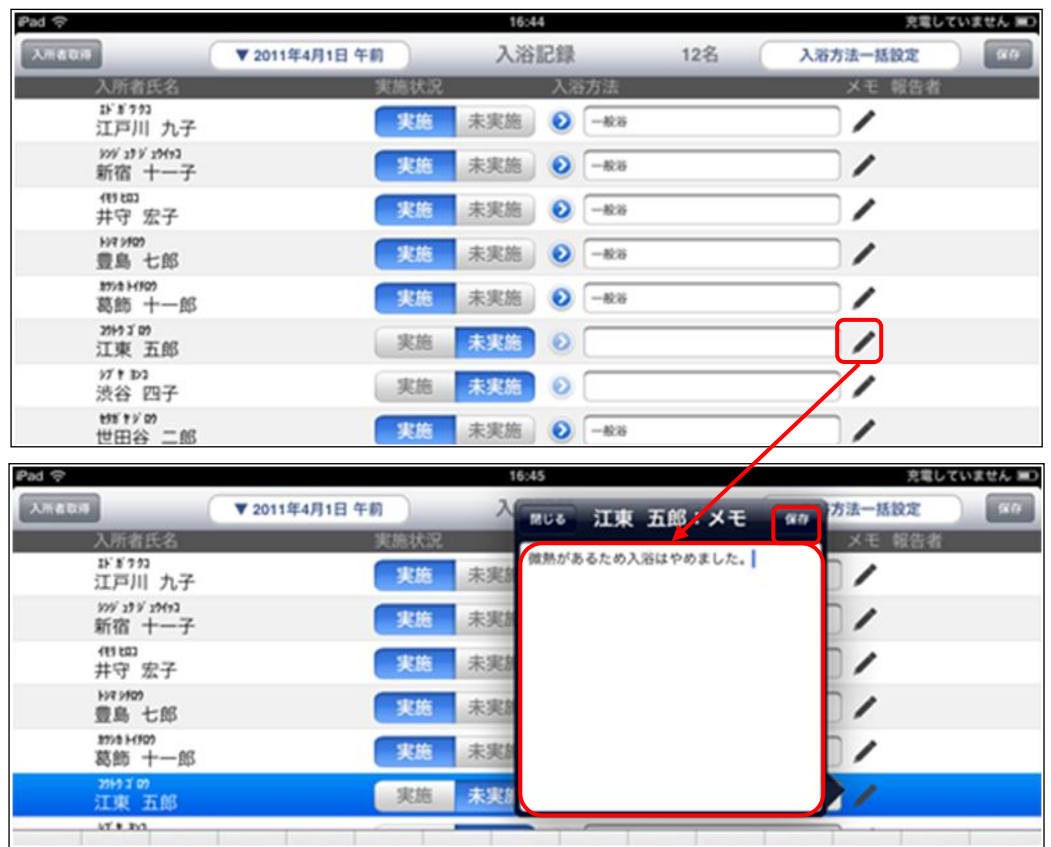

コメントがある場合は、えんぴつマークのアイコンをタップし、[メモ]を入力します。[メモ]は入力後 メモ画面の右上 [保存] ボタンをタップします。

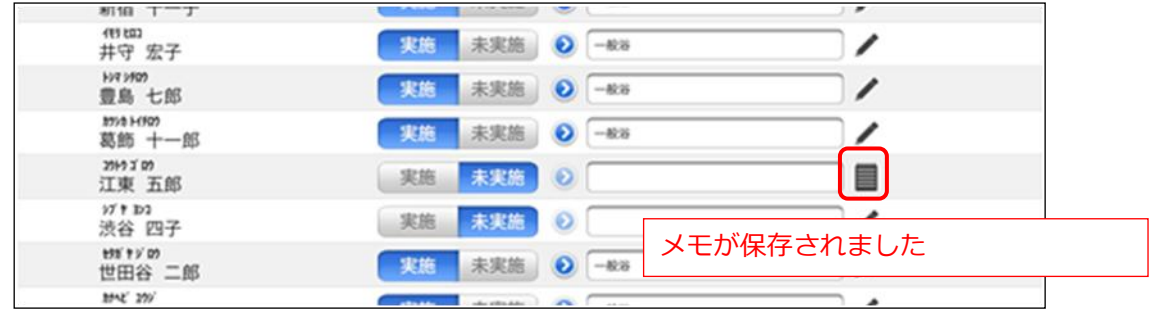

⑤ 担当する入所者の入浴記録が作成できたら、画面右上の[保存]ボタンをタップします。

記録自体作成したくない場合は、保存してから記録を [削除] します。保存後は右下 [送信] ボタンをタ

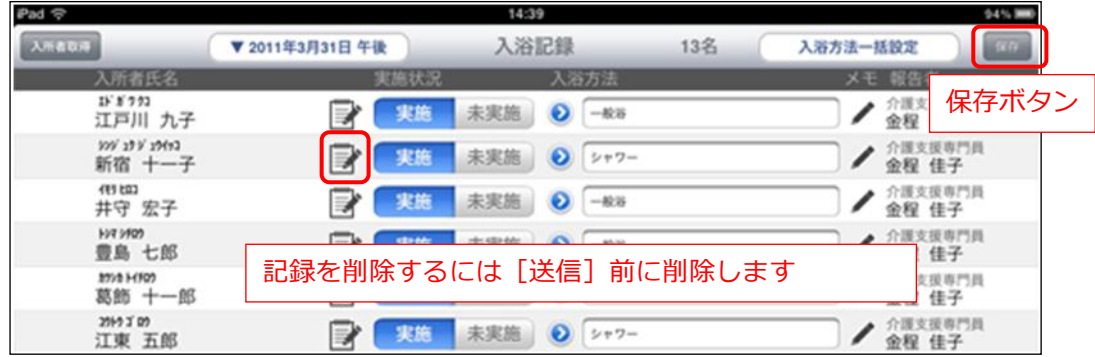

ップし、ファーストケア本体に記録を送信します。

- ⑥ 送信後の集団記録画面は次のように表示されます。
- メモがある場合はメモマークも表示されています。

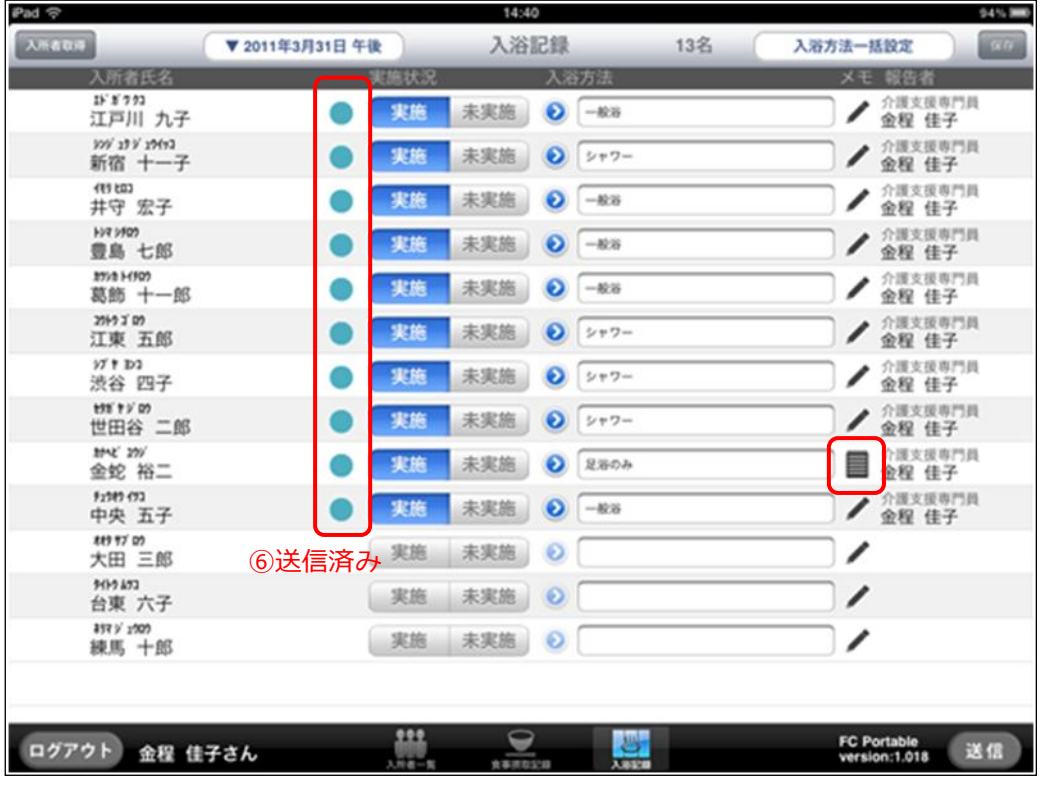

#### メモ:対象となる時間帯

入浴の集団入力の画面は操作開始時の時間帯で午前/午後を自動的に表示しています。

00:00〜11:59 午前 12:00〜23:59 午後

操作時点で表示されている時間帯を変更する場合は画面上の「時間帯変更]ボタンをタップして 変更します。このボタンを使用して昨日の同じ時間帯の入所者の入浴記録を確認することもでき ます。

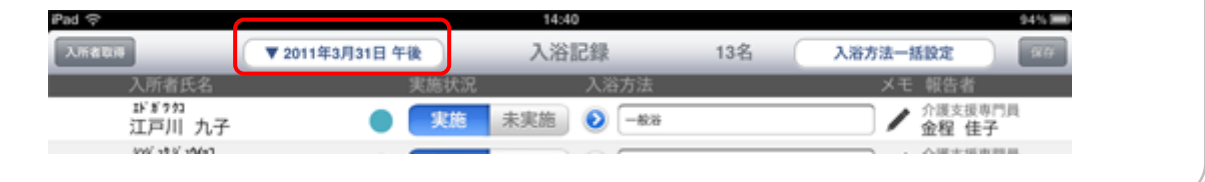

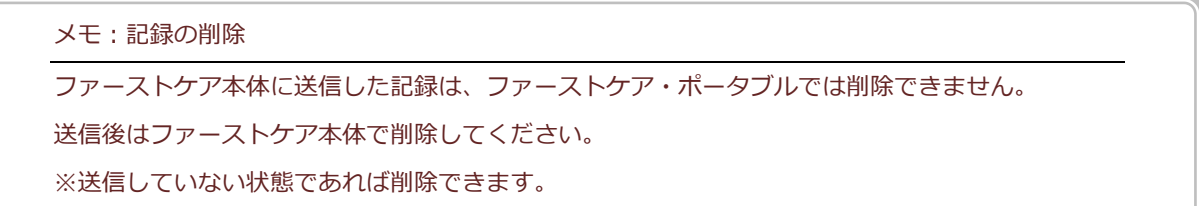

# 2**-**10 こんなときは?

# Q1 ログインユーザーが異なる場合/途中で担当者を交代する場合 ログンしたら自分ではない報告者が表示される。途中で担当者を交代する。

A1 ファーストケア・ポータブルで作成する記録には、報告者としてログインユーザー(職員名) が必ず登録され、記録作成時には報告者の変更はできません。そのためログンユーザーが本 人でない場合は正しい記録になりません。現在ログンしているユーザー名が本人でない場合 は、改めてログンし直してください。

> 同様に、途中で担当者を交代する場合(午前と午後で担当が変わる場合など)も、一度ログア ウトして正しいユーザー名でログンしてください。

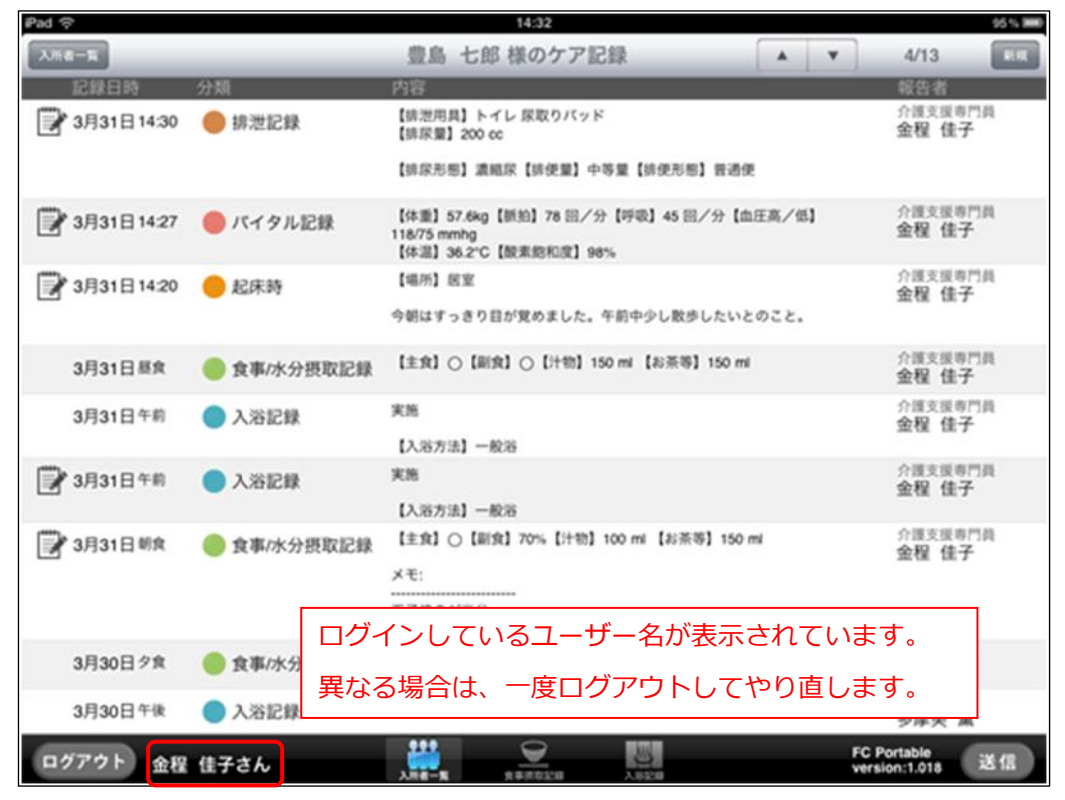

なお、ログアウト時に [送信] 処理前 (ファーストケアに未送信) の記録がある場合は、 [送信] を促すメッセージが表示されますので [OK] を押して [送信] 処理を行ってからログアウトし てください。

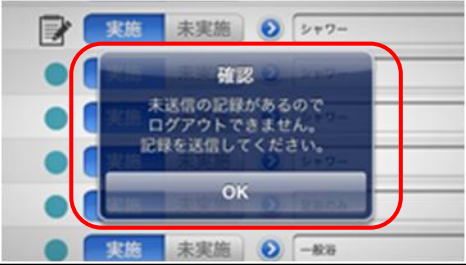

# Q2 変更した記録を [送信] する前に、ファーストケアで該当の記録が削除されてしまった場合 ファーストケア・ポータブルで変更した記録を[送信]したがファーストケアで確認できない。

A2 ファーストケア・ポータブルで作成する記録は [送信] 処理によりファーストケアに送られ、 全ての記録がファーストケアに集まりますが、ケア記録の最新状態を確認できるのは①ログイ ン時と②「送信時] ③「入所者取得]を行ったときです。その間にファーストケアで記録が削 除されてしまった場合、変更内容の行き先がなくなってしまい、変更した内容が無効になって しまいます。 ファーストケアでの記録の削除もファーストケア・ポータブル同様、報告者本人のみが可能と

なっているので、ファーストケア・ポータブルにログインする際は必ず本人のユーザー名を使 用するようにしてください。

# ●3 アアーストケア・ポータブルで記録を変更中、ファーストケアでも該当の記録が変更されたら ファーストケア・ポータブルで変更した記録を [送信] したがファーストケアで確認できない。

- **| A 3 |** ケア記録の変更はファーストケア・ポータブル、ファーストケアの両方で可能です。同じ入所 者の同じ記録を変更した場合、後から送信した内容が反映されます。ケア記録の変更は、ログ インユーザーが報告者の場合のみ可能となっているので、ファーストケア・ポータブルにログ ンする際は必ず本人のユーザー名を使用するようにしてください。
- 〇4 ファーストケア・ポータブルで食事摂取記録を作成、送信後、自分が作成した記録がない。 同じ時間帯区分の記録を複数作成した場合
- :4 食事摂取記録・入浴記録では時間帯区分につき 1 件の記録としています。仮に複数の記録を作 成した場合、後から作成されたものが上書きされます。また異なる職員が同じ入所者に対して 記録を作成した場合、後から送信した記録が有効となります。

# Q5 途中で記録対象となる入所者一覧を変更したい。 表示されている入所者のリストを途中で変更する場合

: A5 リンテ 現在表示されている入所者を途中で変更する場合は、 [入所者取得] ボタンをタップして表示リ ストを変更します。

> [入所者取得]ボタンをタップした際、未保存・未送信の記録がある場合は、それぞれ確認メ ッセージが表示されますので、メッセージに従って操作を行います。

【操作手順】

①[入所者取得]ボタンをタップ

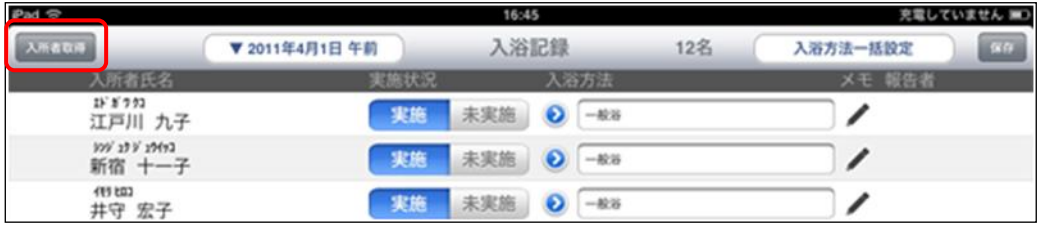

②保存されていない記録がある場合は、次のように確認メッセージが表示されます。保存する 場合は [はい] 保存しない場合は [いいえ] をタップします。

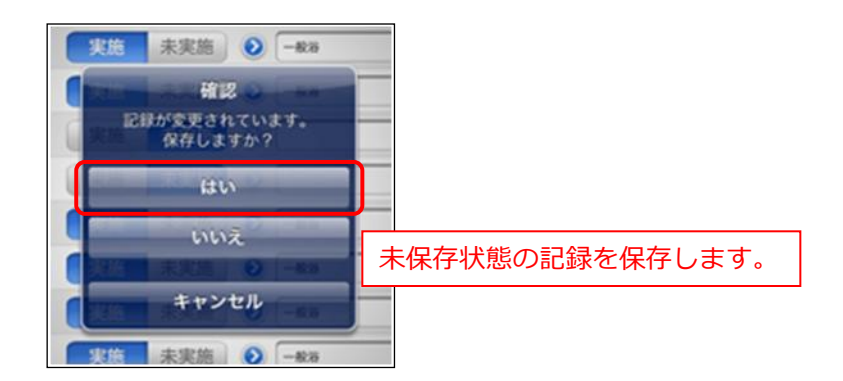

③保存後、記録の送信を促すメッセージが表示されます。

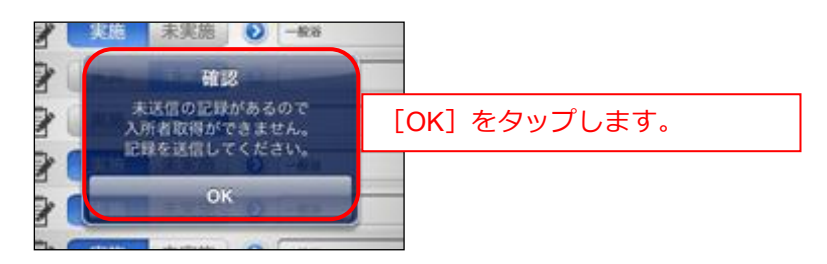

④画面右下の[送信]ボタンから記録を送信します。

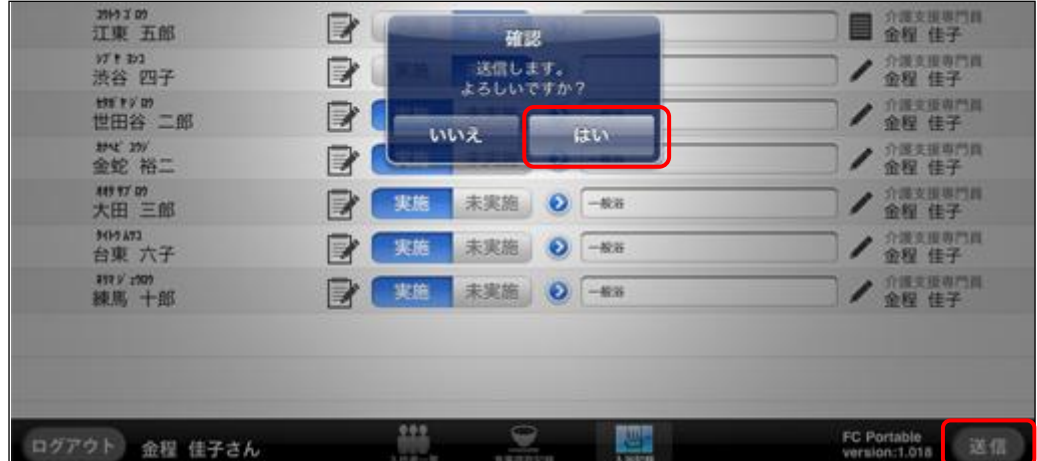

⑤送信が完了すると、[入所者取得]ボタンから変更できるようになります。

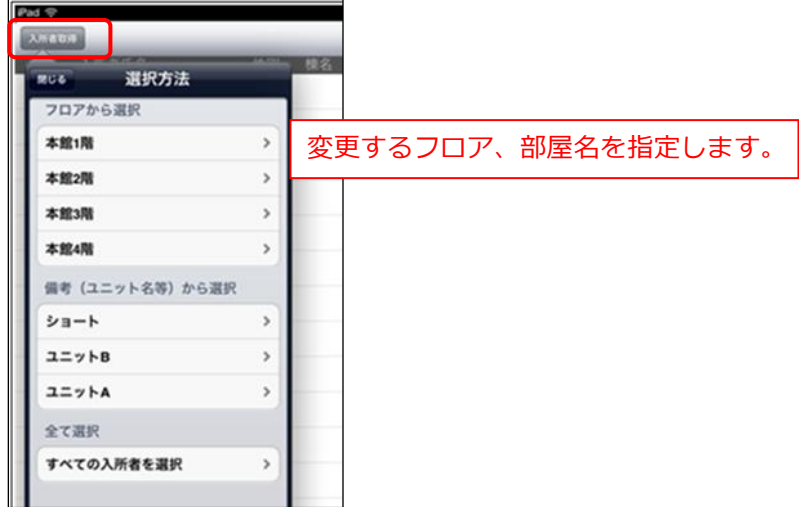